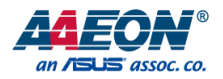

# EPIC-KBS7

# EPIC Board

User's Manual 4<sup>th</sup> Ed

*Last Updated: March 25, 2021*

#### Copyright Notice

This document is copyrighted, 2021. All rights are reserved. The original manufacturer reserves the right to make improvements to the products described in this manual at any time without notice.

No part of this manual may be reproduced, copied, translated, or transmitted in any form or by any means without the prior written permission of the original manufacturer. Information provided in this manual is intended to be accurate and reliable. However, the original manufacturer assumes no responsibility for its use, or for any infringements upon the rights of third parties that may result from its use.

The material in this document is for product information only and is subject to change without notice. While reasonable efforts have been made in the preparation of this document to assure its accuracy, AAEON assumes no liabilities resulting from errors or omissions in this document, or from the use of the information contained herein.

AAEON reserves the right to make changes in the product design without notice to its

users.

All other products' name or trademarks are properties of their respective owners.

- ⚫ Microsoft Windows® is a registered trademark of Microsoft Corp.
- Intel<sup>®</sup> and Celeron<sup>®</sup> are registered trademarks of Intel Corporation
- ⚫ Intel Core™ is a trademark of Intel Corporation
- ITE is a trademark of Integrated Technology Express, Inc.
- ⚫ IBM, PC/AT, PS/2, and VGA are trademarks of International Business Machines Corporation.

All other product names or trademarks are properties of their respective owners.

## Packing List

Before setting up your product, please make sure you have received the following items:

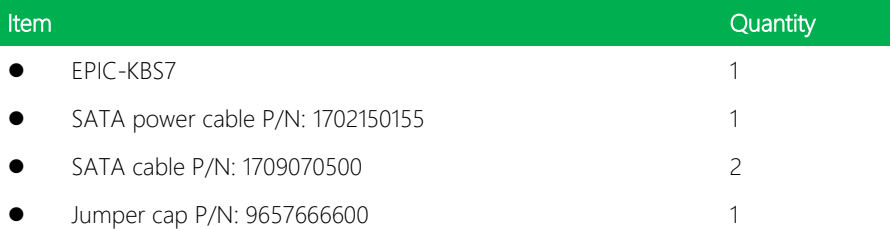

If any of these items are missing or damaged, please contact your distributor or sales representative immediately.

#### About this Document

This User's Manual contains all the essential information, such as detailed descriptions and explanations on the product's hardware and software features (if any), its specifications, dimensions, jumper/connector settings and definitions, and driver installation instructions (if any), to facilitate users in setting up their product.

Users may refer to the product page at AAEON.com for the latest version of this document.

#### Safety Precautions

Please read the following safety instructions carefully. It is advised that you keep this manual for future references

- 1. All cautions and warnings on the device should be noted.
- 2. Make sure the power source matches the power rating of the device.
- 3. Position the power cord so that people cannot step on it. Do not place anything over the power cord.
- 4. Always completely disconnect the power before working on the system's hardware.
- 5. No connections should be made when the system is powered as a sudden rush of power may damage sensitive electronic components.
- 6. If the device is not to be used for a long time, disconnect it from the power supply to avoid damage by transient over-voltage.
- 7. Always disconnect this device from any AC supply before cleaning.
- 8. While cleaning, use a damp cloth instead of liquid or spray detergents.
- 9. Make sure the device is installed near a power outlet and is easily accessible.
- 10. Keep this device away from humidity.
- 11. Place the device on a solid surface during installation to prevent falls
- 12. Do not cover the openings on the device to ensure optimal heat dissipation.
- 13. Watch out for high temperatures when the system is running.
- 14. Do not touch the heat sink or heat spreader when the system is running
- 15. Never pour any liquid into the openings. This could cause fire or electric shock.
- 16. As most electronic components are sensitive to static electrical charge, be sure to ground yourself to prevent static charge when installing the internal components. Use a grounding wrist strap and contain all electronic components in any static-shielded containers.
- 17. If any of the following situations arises, please the contact our service personnel:
	- i. Damaged power cord or plug
	- ii. Liquid intrusion to the device
	- iii. Exposure to moisture
	- iv. Device is not working as expected or in a manner as described in this manual
	- v. The device is dropped or damaged
	- vi. Any obvious signs of damage displayed on the device

## 18. DO NOT LEAVE THIS DEVICE IN AN UNCONTROLLED ENVIRONMENT WITH TEMPERATURES BEYOND THE DEVICE'S PERMITTED STORAGE TEMPERATURES (SEE CHAPTER 1) TO PREVENT DAMAGE.

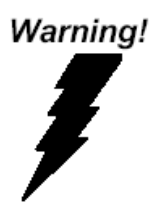

This device complies with Part 15 FCC Rules. Operation is subject to the following two conditions: (1) this device may not cause harmful interference, and (2) this device must accept any interference received including interference that may cause undesired operation.

#### *Caution:*

*There is a danger of explosion if the battery is incorrectly replaced. Replace only with the same or equivalent type recommended by the manufacturer. Dispose of used batteries according to the manufacturer's instructions and your local government's recycling or disposal directives.*

#### *Attention:*

*Il y a un risque d'explosion si la batterie est remplacée de façon incorrecte. Ne la remplacer qu'avec le même modèle ou équivalent recommandé par le constructeur. Recycler les batteries usées en accord avec les instructions du fabricant et les directives gouvernementales de recyclage.*

产品中有毒有害物质或元素名称及含量

AAEON Main Board/ Daughter Board/ Backplane

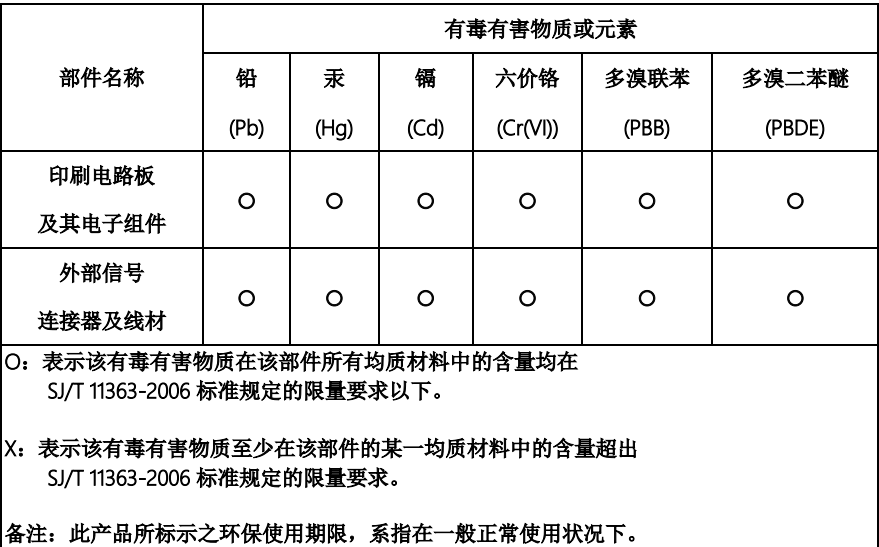

#### Poisonous or Hazardous Substances or Elements in Products

AAEON Main Board/ Daughter Board/ Backplane

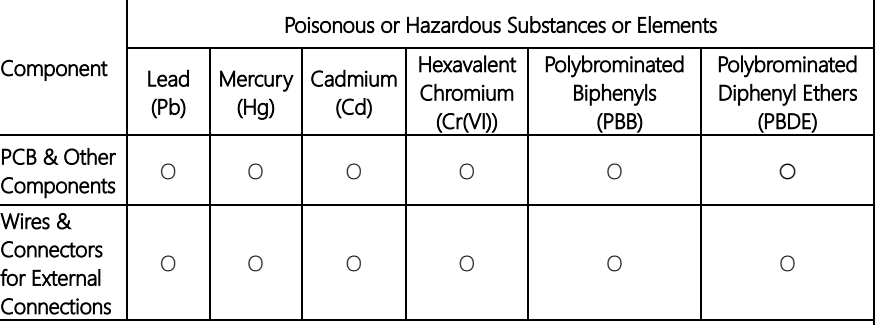

 $\overline{O}$ : The quantity of poisonous or hazardous substances or elements found in each of the component's parts is below the SJ/T 11363-2006-stipulated requirement.

X: The quantity of poisonous or hazardous substances or elements found in at least one of the component's parts is beyond the SJ/T 11363-2006-stipulated requirement.

Note: The Environment Friendly Use Period as labeled on this product is applicable under normal usage only

## Table of Contents

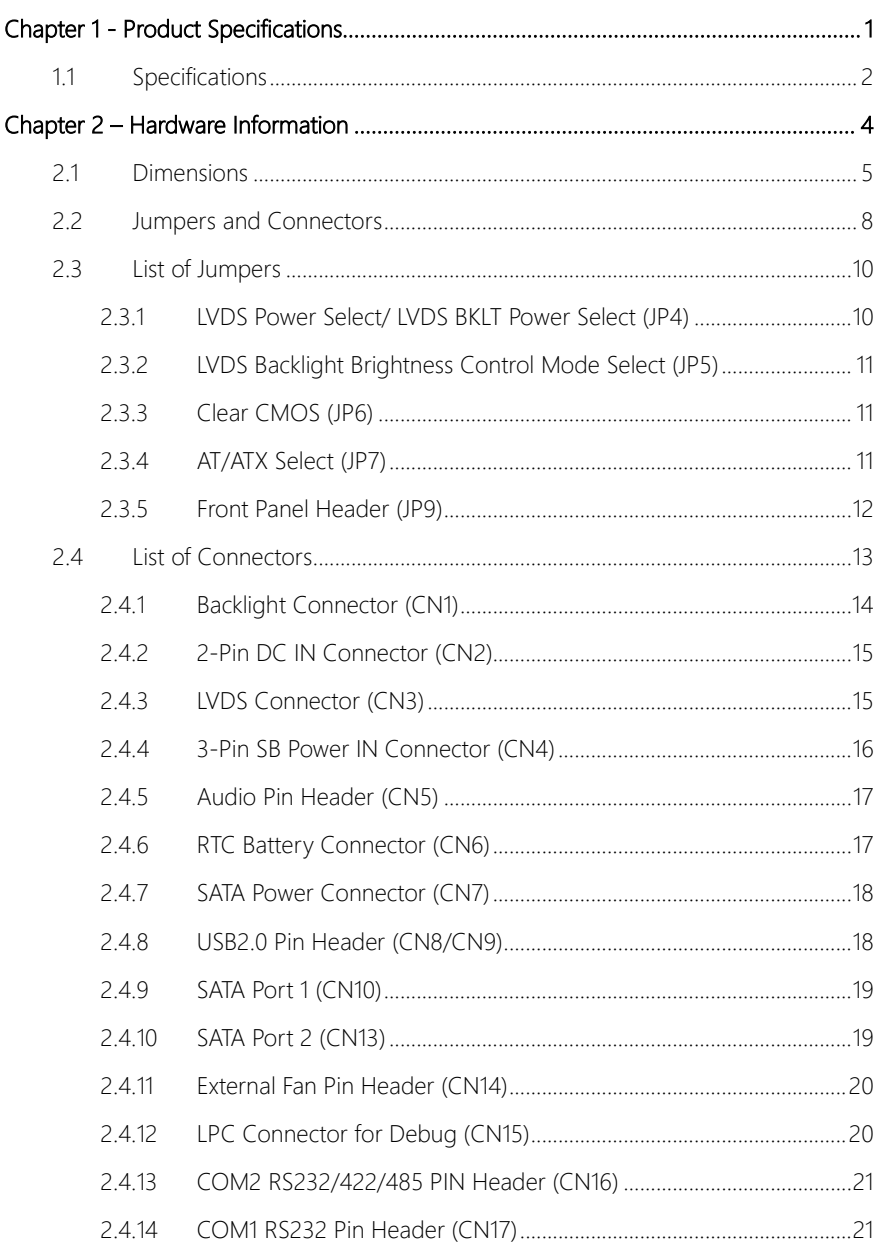

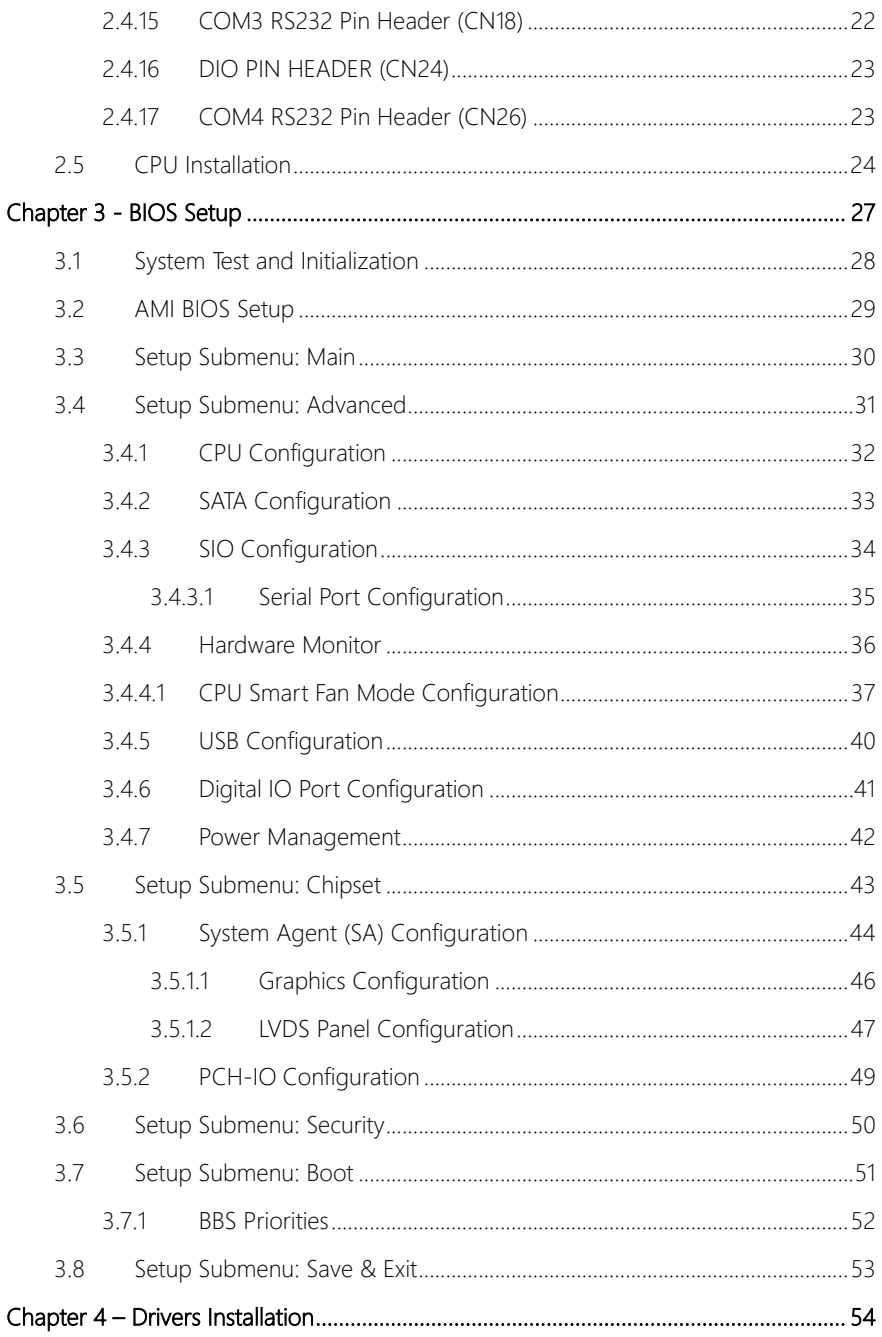

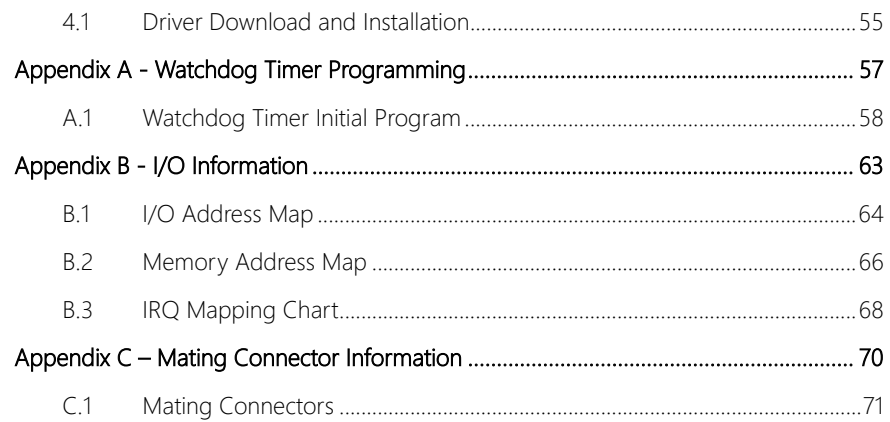

# Chapter 1

<span id="page-13-0"></span>Product Specifications

## <span id="page-14-0"></span>1.1 Specifications

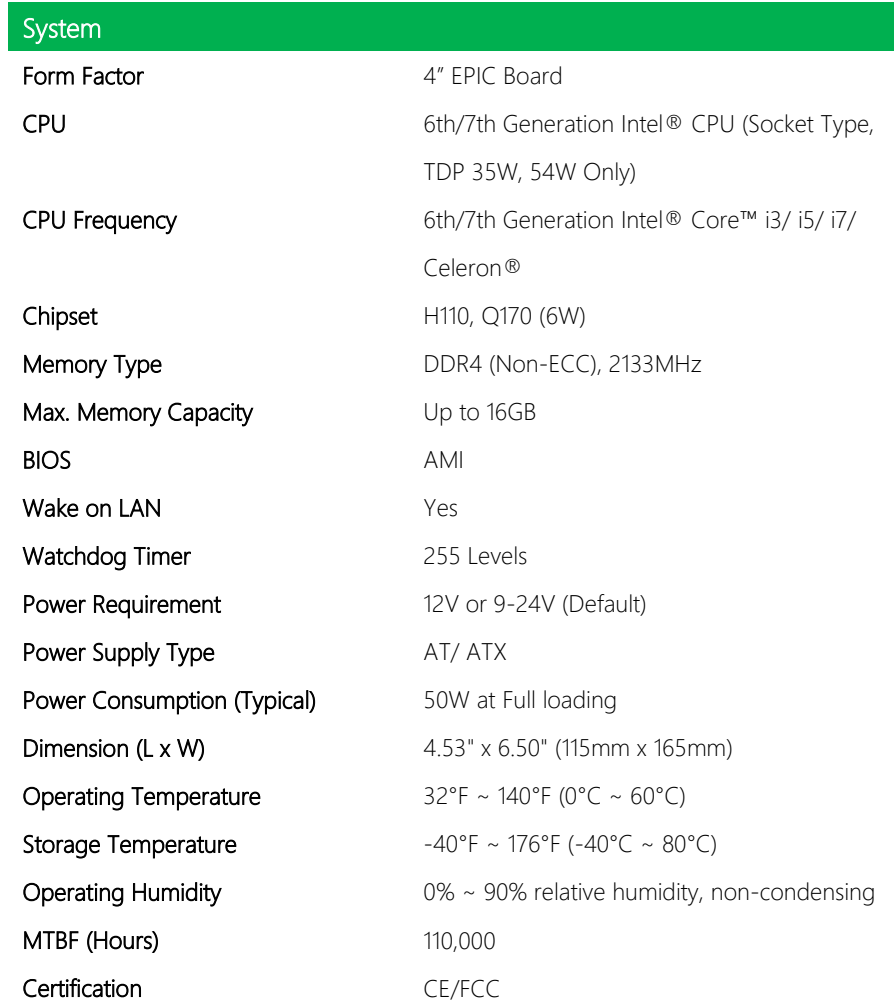

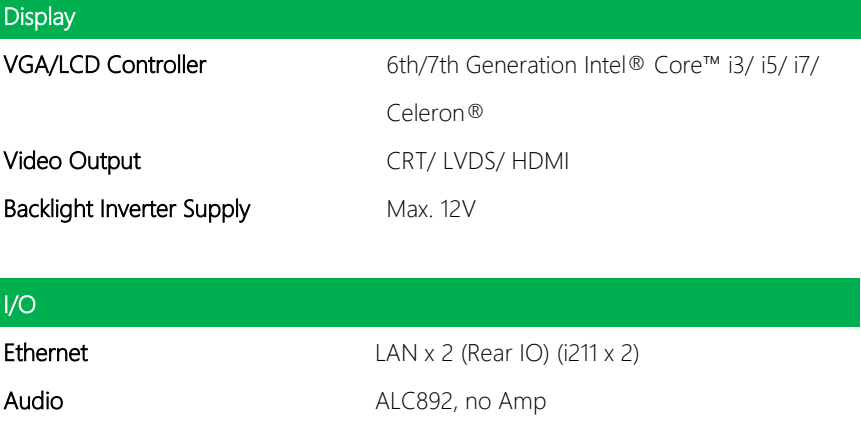

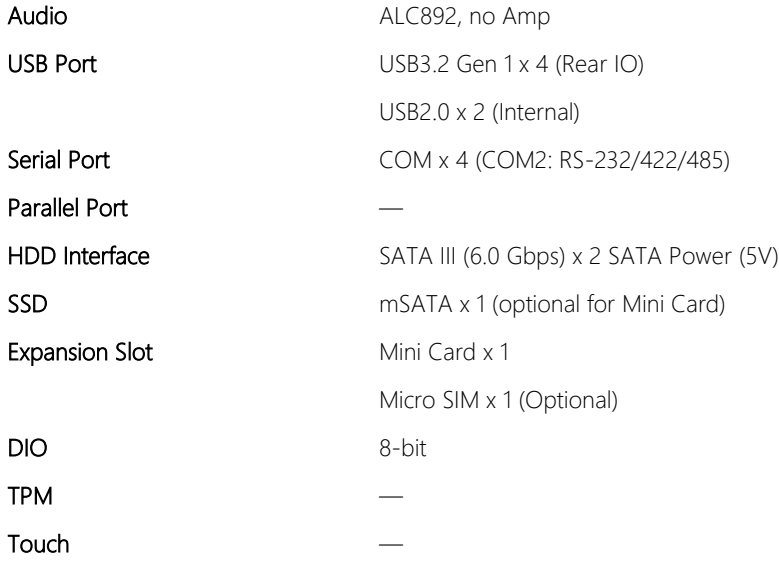

Note: The EPIC-KBS7 only supports 35/51W CPU due to limited power. Please contact

AAEON to get more detailed information.

 $\mathsf{SIM}$  —  $\qquad \qquad \mathsf{---}$ 

# Chapter 2

<span id="page-16-0"></span>Hardware Information

#### <span id="page-17-0"></span>2.1 Dimensions

#### Component Side

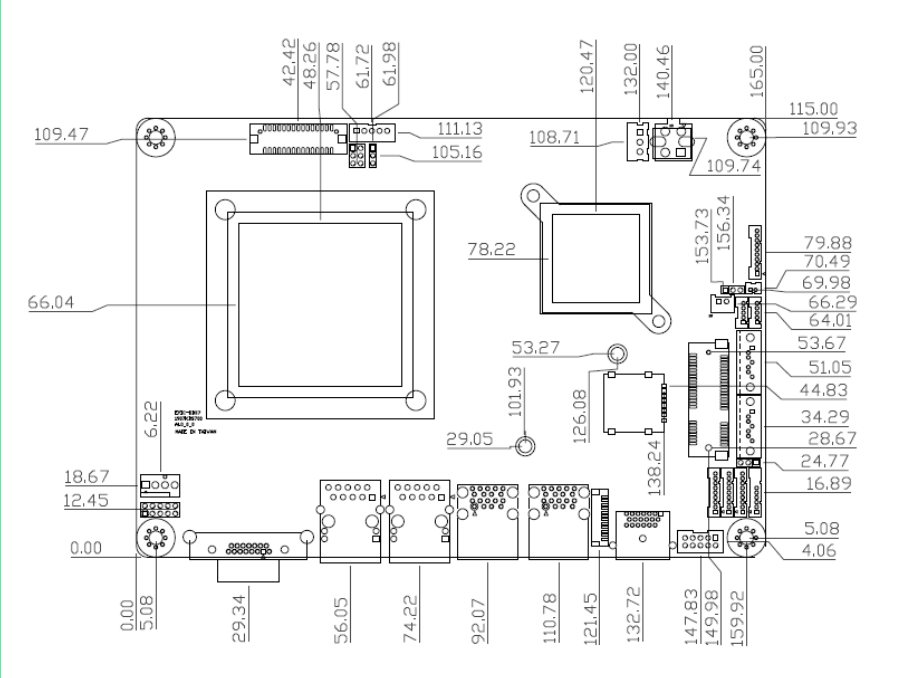

#### Side View with Thermal Solution

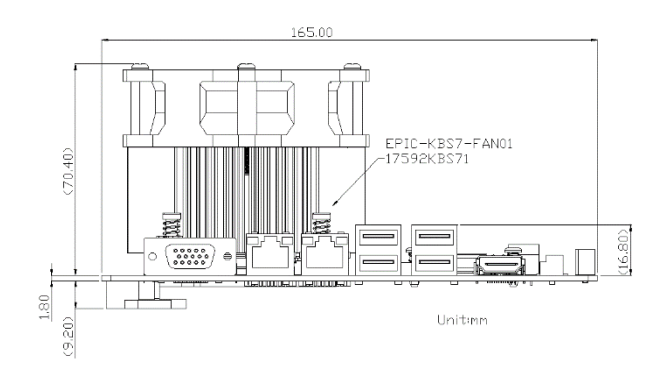

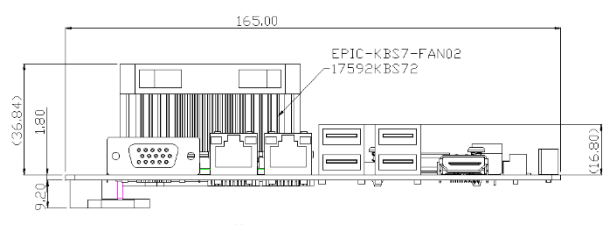

Unitimm

Solder Side

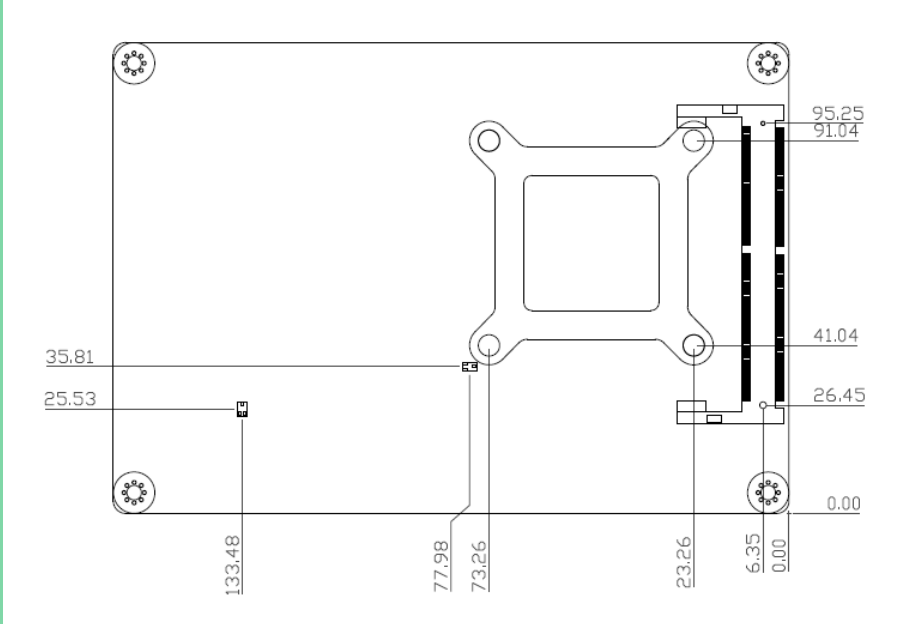

#### <span id="page-20-0"></span>2.2 Jumpers and Connectors

#### Component Side

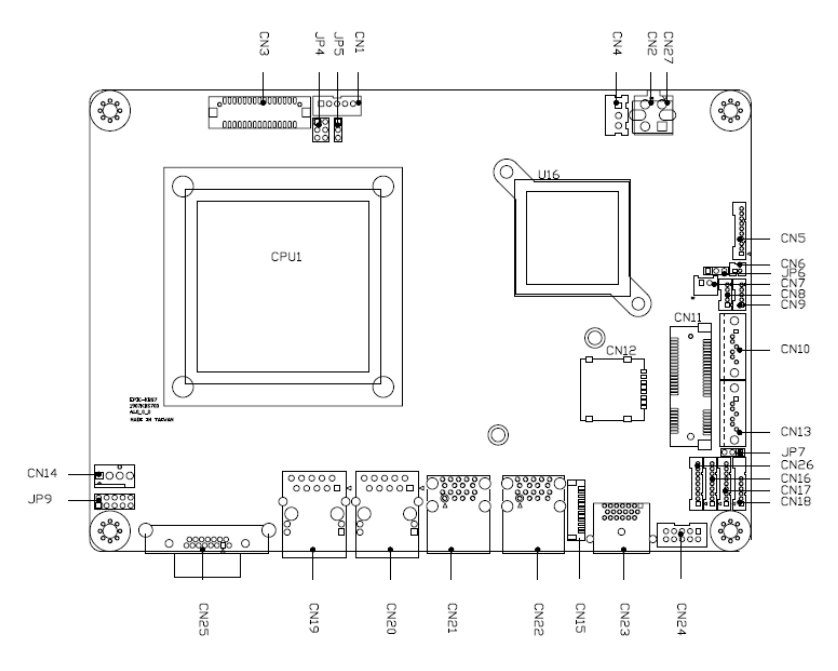

**Component Side** 

Solder Side

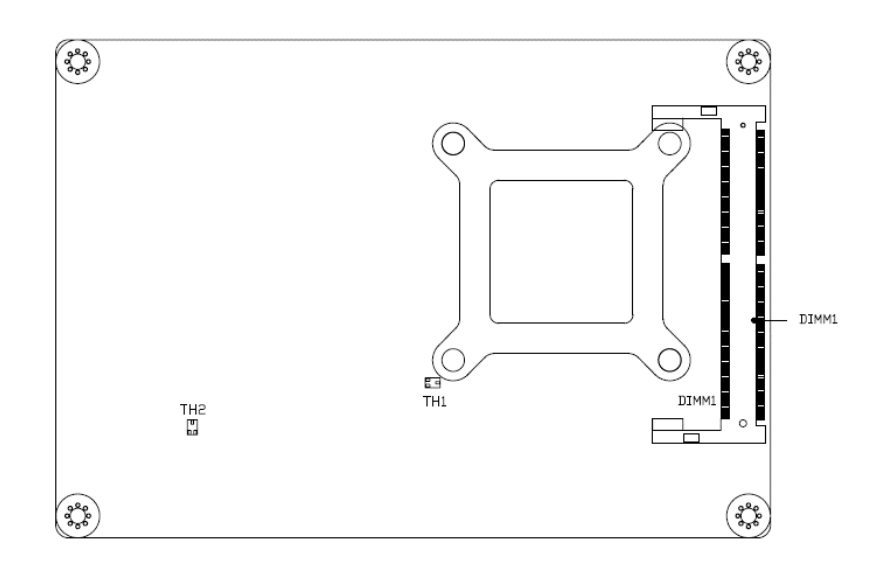

# Solder Side

### <span id="page-22-0"></span>2.3 List of Jumpers

Please refer to the table below for all of the board's jumpers that you can configure for your application

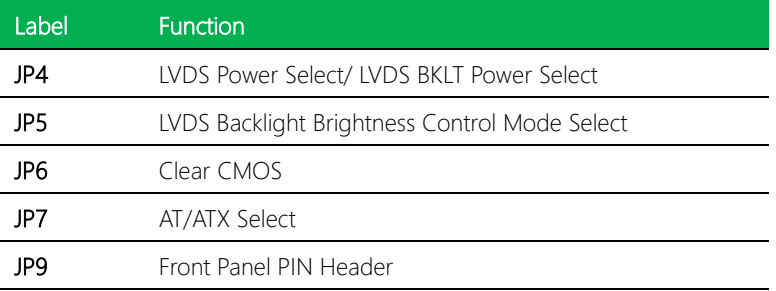

### <span id="page-22-1"></span>2.3.1 LVDS Power Select/ LVDS BKLT Power Select (JP4)

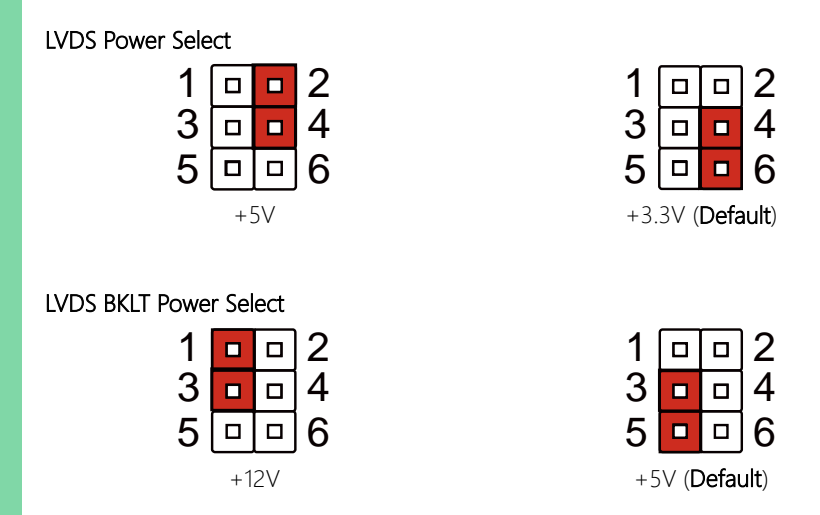

Note: To prevent unwanted operation or damage to the system, do not connect pins in any other configuration than what is shown.

<span id="page-23-1"></span><span id="page-23-0"></span>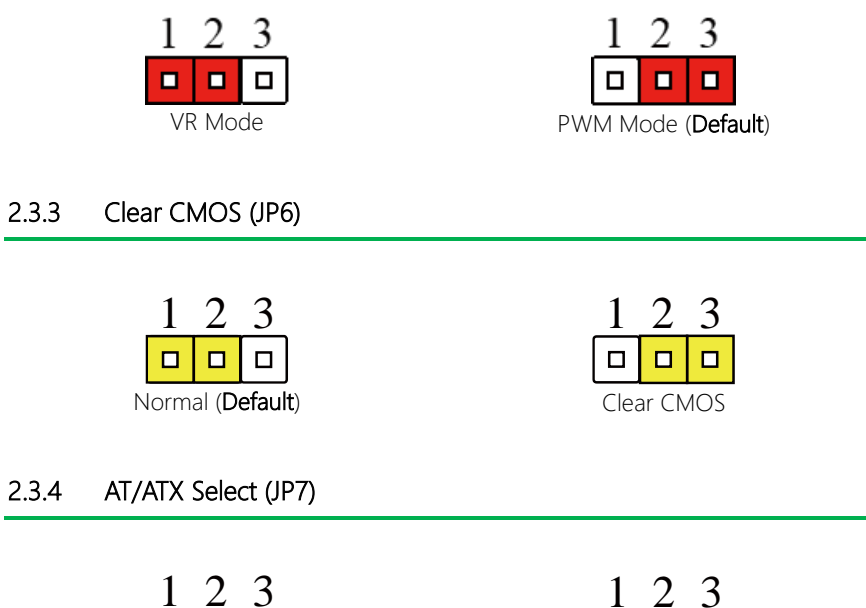

<span id="page-23-2"></span>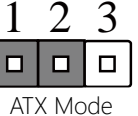

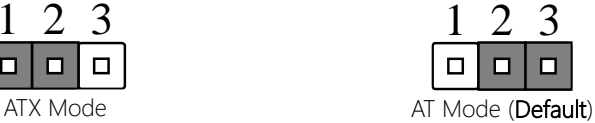

<span id="page-24-0"></span>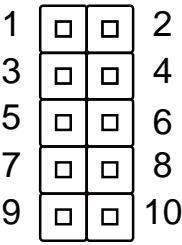

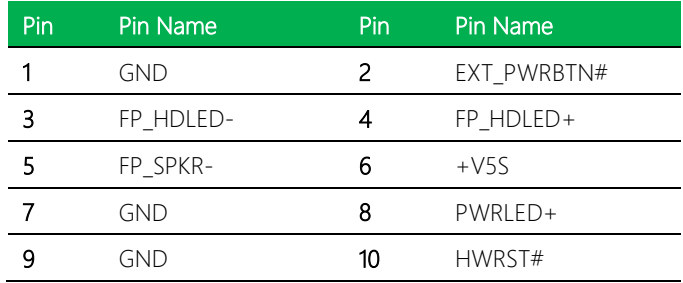

<span id="page-25-0"></span>Please refer to the table below for all of the board's connectors that you can configure for your application

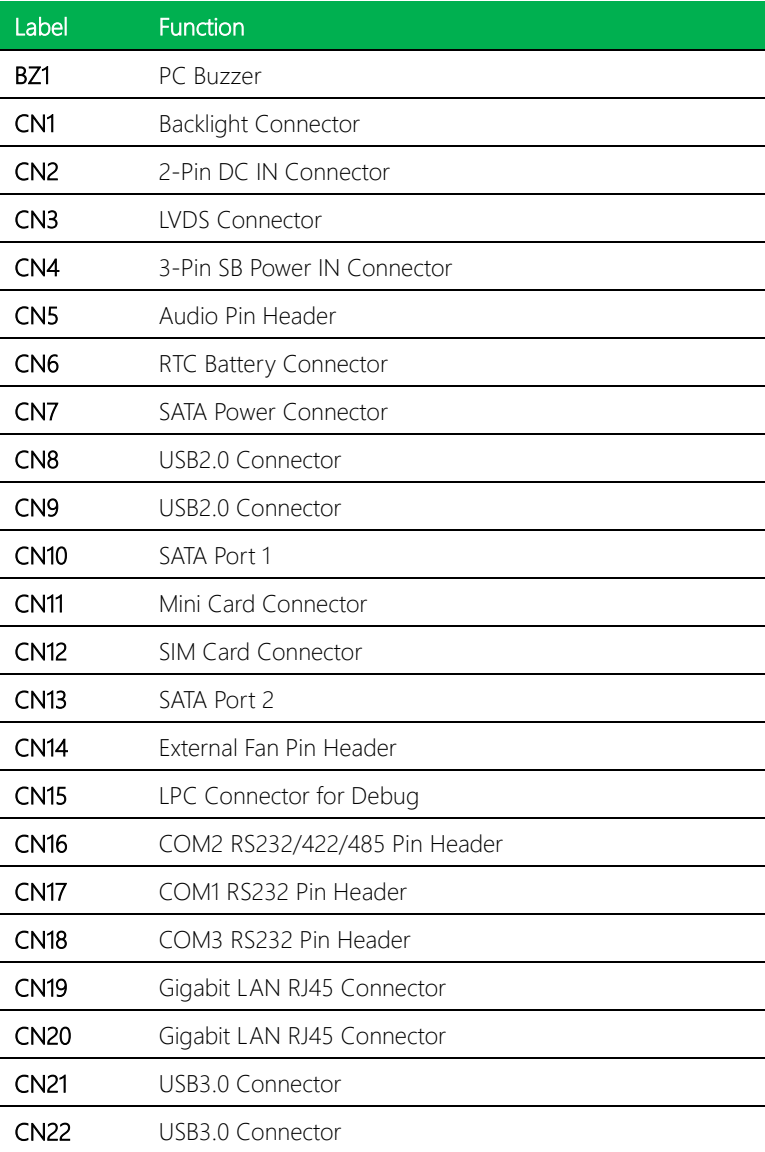

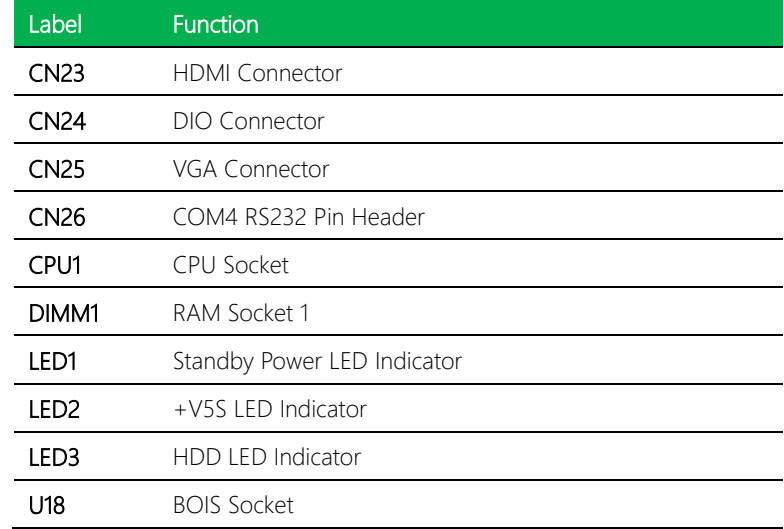

## <span id="page-26-0"></span>2.4.1 Backlight Connector (CN1)

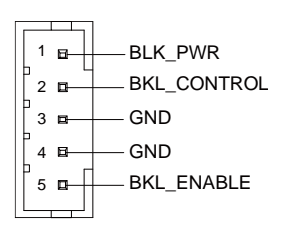

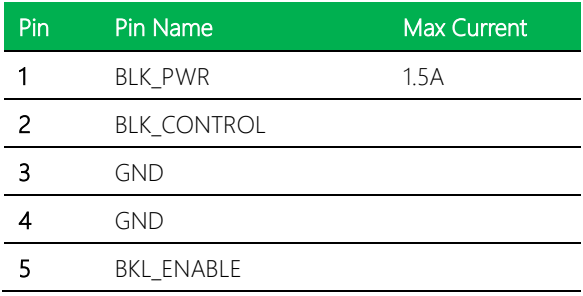

## <span id="page-27-0"></span>2.4.2 2-Pin DC IN Connector (CN2)

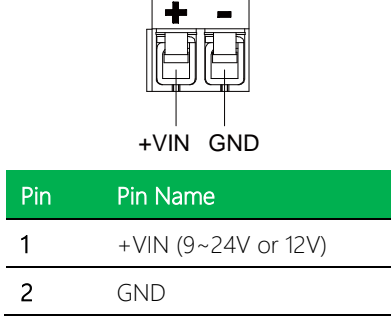

## <span id="page-27-1"></span>2.4.3 LVDS Connector (CN3)

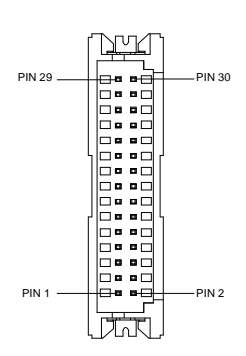

#### Note: LCD\_PWR supports current of 2A

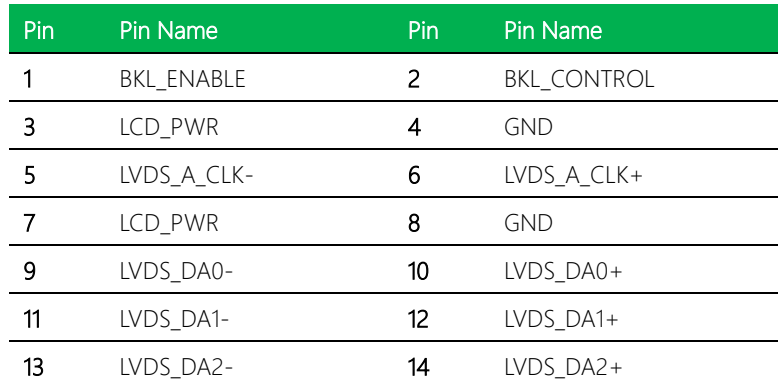

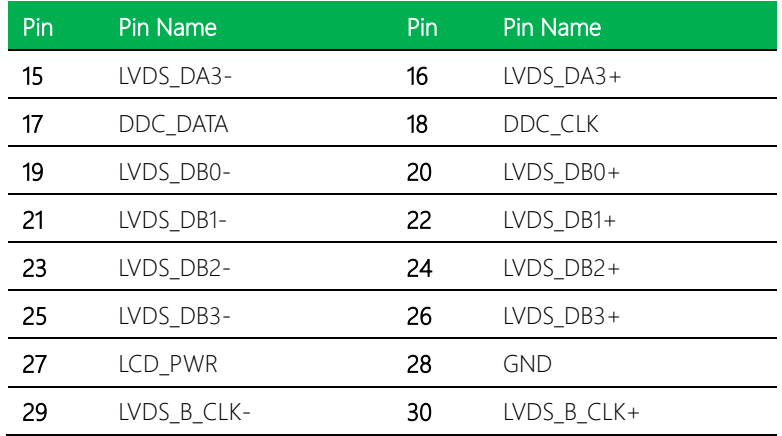

## <span id="page-28-0"></span>2.4.4 3-Pin SB Power IN Connector (CN4)

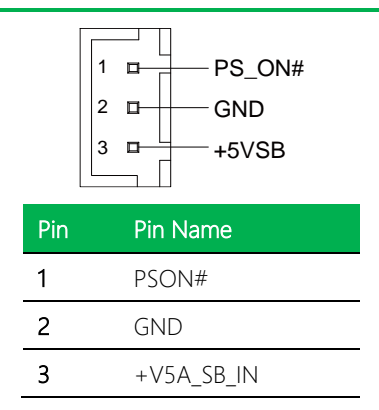

<span id="page-29-0"></span>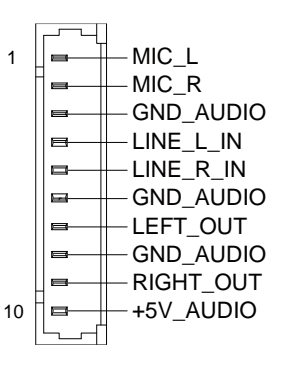

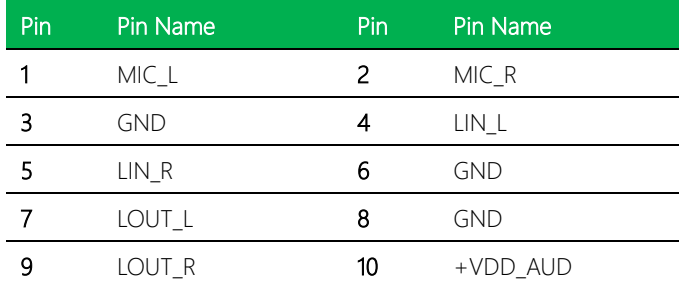

#### <span id="page-29-1"></span>2.4.6 RTC Battery Connector (CN6)

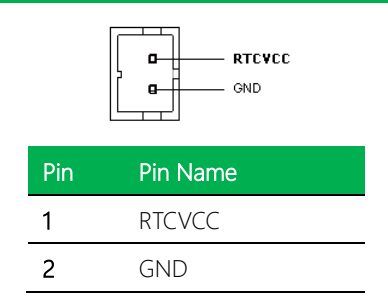

## <span id="page-30-0"></span>2.4.7 SATA Power Connector (CN7)

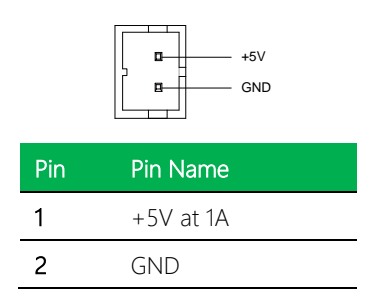

## <span id="page-30-1"></span>2.4.8 USB2.0 Pin Header (CN8/CN9)

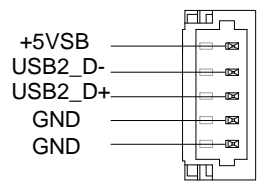

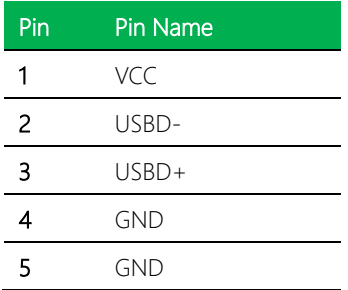

## <span id="page-31-0"></span>2.4.9 SATA Port 1 (CN10)

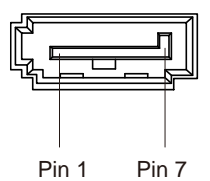

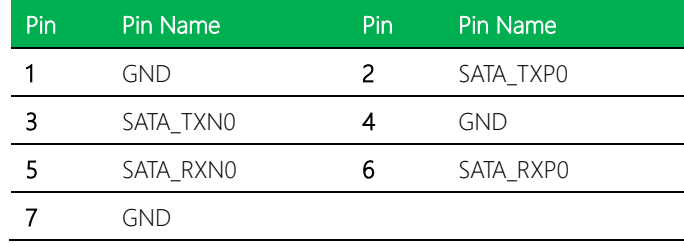

## <span id="page-31-1"></span>2.4.10 SATA Port 2 (CN13)

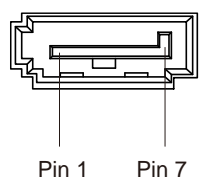

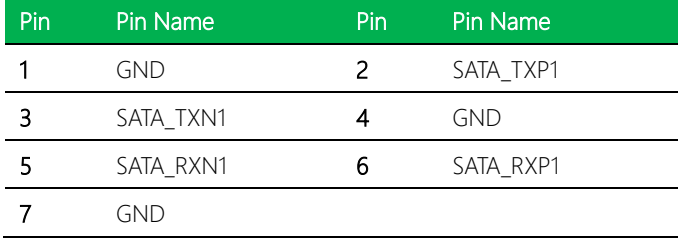

#### <span id="page-32-0"></span>2.4.11 External Fan Pin Header (CN14)

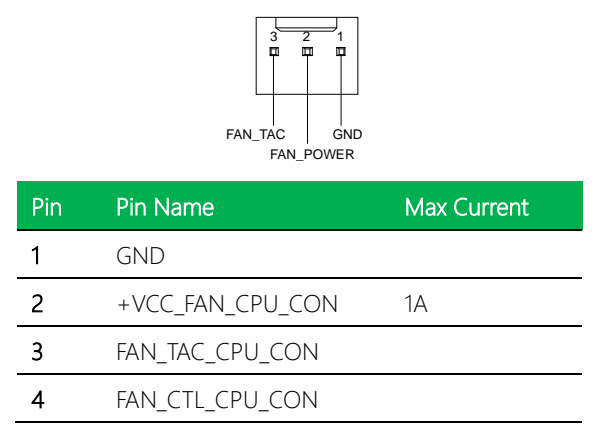

## <span id="page-32-1"></span>2.4.12 LPC Connector for Debug (CN15)

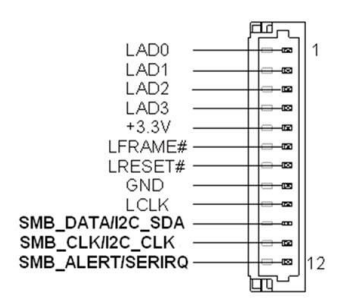

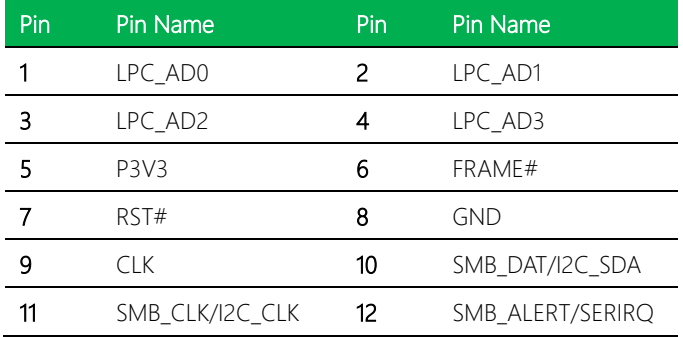

### <span id="page-33-0"></span>2.4.13 COM2 RS232/422/485 PIN Header (CN16)

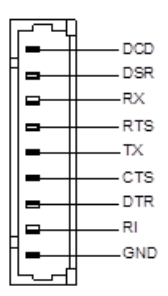

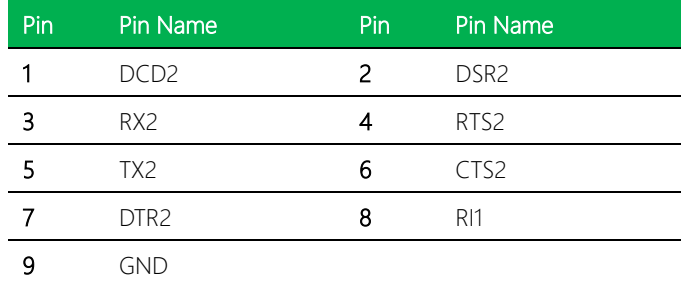

## <span id="page-33-1"></span>2.4.14 COM1 RS232 Pin Header (CN17)

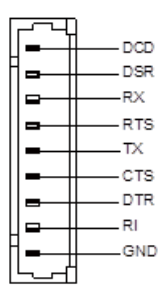

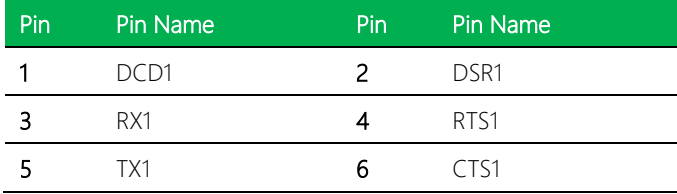

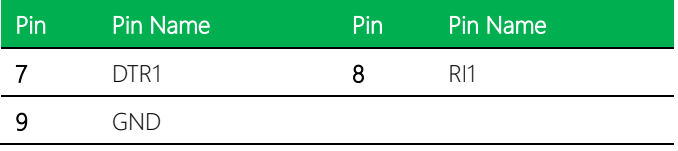

## <span id="page-34-0"></span>2.4.15 COM3 RS232 Pin Header (CN18)

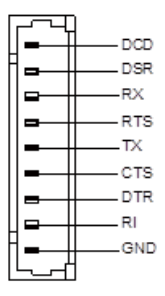

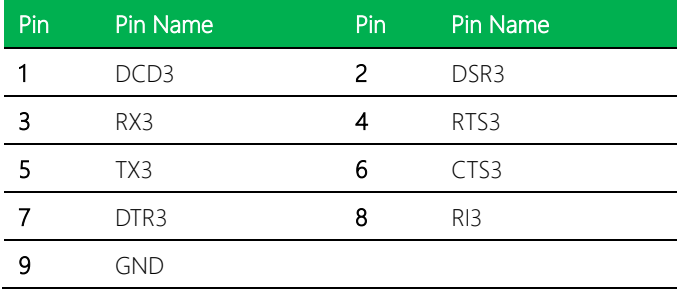

## <span id="page-35-0"></span>2.4.16 DIO PIN HEADER (CN24)

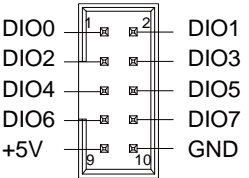

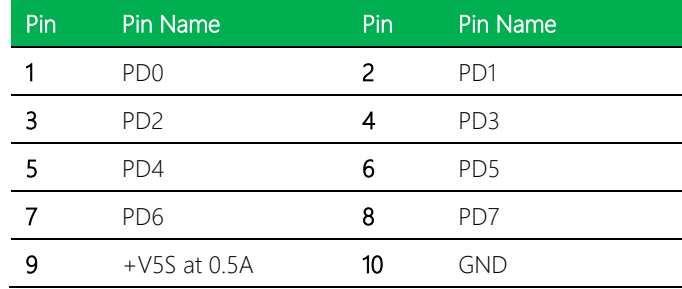

### <span id="page-35-1"></span>2.4.17 COM4 RS232 Pin Header (CN26)

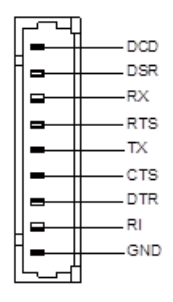

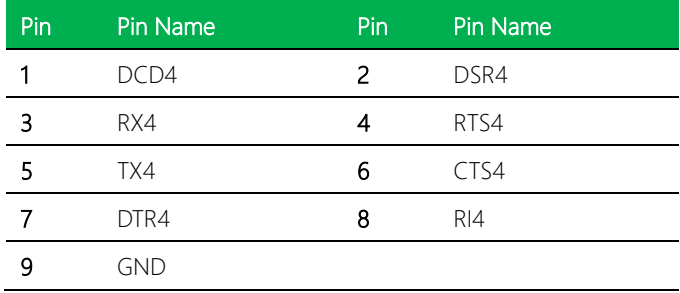
## 2.5 CPU Installation

Before beginning CPU Installation, ensure the system is shut down (not in rest or sleep mode) and the power cord is disconnected. Have the Intel Kaby Lake or Skylake-S FCLGA 1151 processor ready (max. TDP 35W).

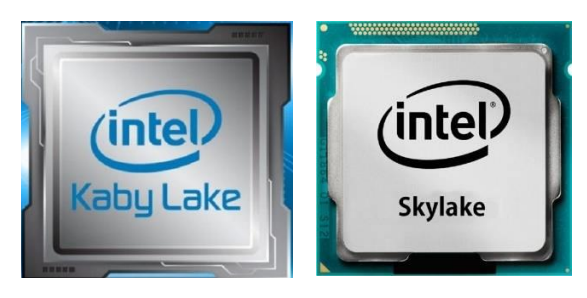

Step 1: Remove the plastic cover from the CPU socket as shown below.

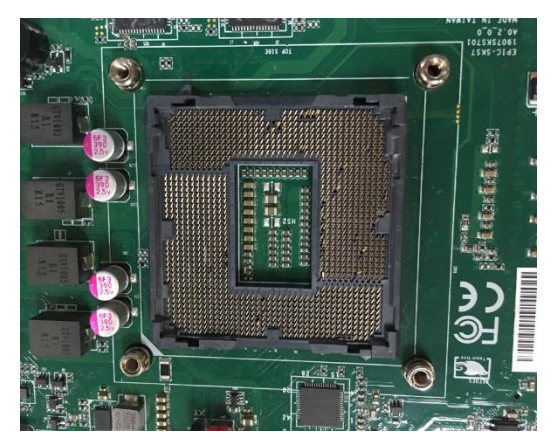

Step 2: Place the CPU in the socket, lining up the tabs as shown.

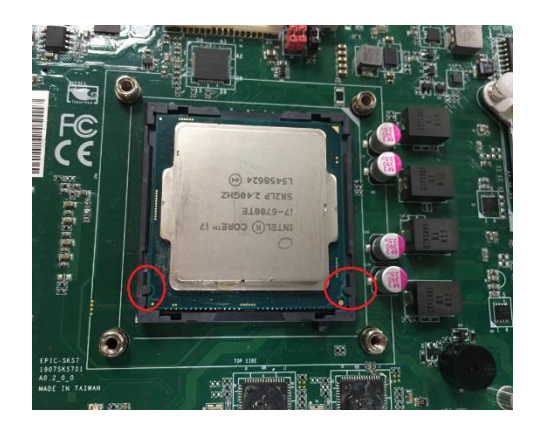

Step 3: Place the bracket onto the standoffs. Make sure to align as shown.

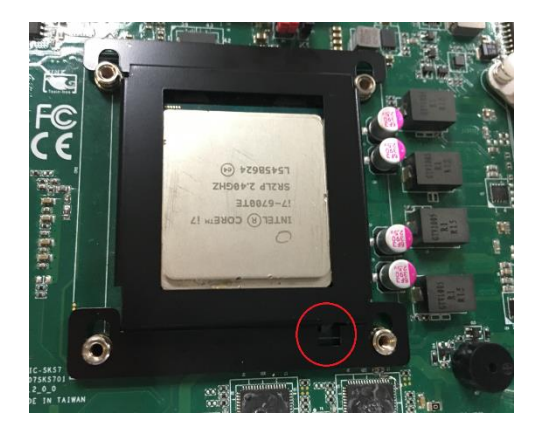

Step 4: Slide the cover as shown to fit the bracket onto the standoffs.

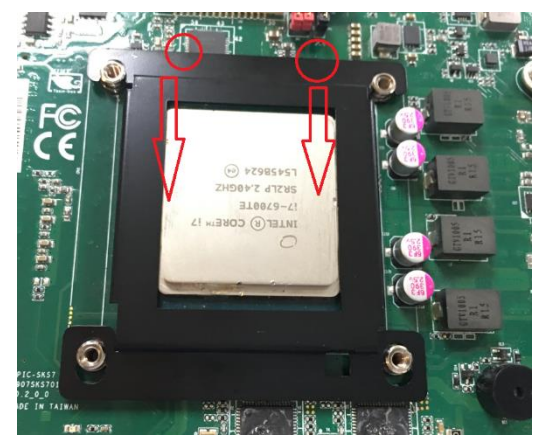

Step 5: Stick the sponge on the PCB in order to secure the metal cover.

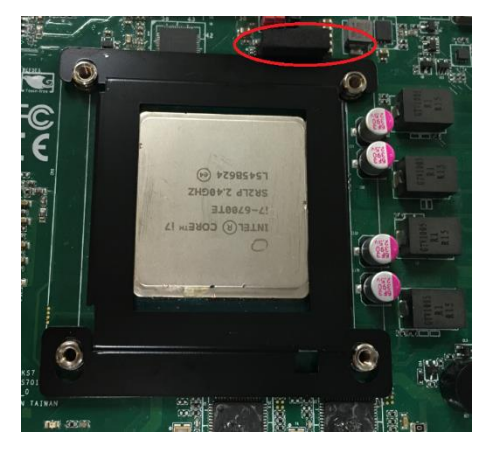

Notes regarding the benefits of the bracket:

Special Surface Treatment: The CPU bracket cover is treated with an

electrophoretic deposition and insulation feature for better EMC protection.

More Secure CPU: The bracket cover provides a more secure mount to hold

CPU in place when disassembling cooler/thermal solution.

Better Thermal Performance: The bracket cover provides the CPU with more

heat spreading, allowing for better, more reliable performance.

## Chapter 3

BIOS Setup

#### 3.1 System Test and Initialization

These routines test and initialize board hardware. If the routines encounter an error during the tests, you will either hear a few short beeps or see an error message on the screen. There are two kinds of errors: fatal and non-fatal. The system can usually continue the boot up sequence with non-fatal errors.

System configuration verification

These routines check the current system configuration stored in the CMOS memory and BIOS NVRAM. If system configuration is not found or system configuration data error is detected, system will load optimized default and re-boot with this default system configuration automatically.

There are four situations in which you will need to setup system configuration:

- 1. You are starting your system for the first time
- 2. You have changed the hardware attached to your system
- 3. The system configuration is reset by Clear-CMOS jumper

4. The CMOS memory has lost power and the configuration information has been erased.

The COM-BT CMOS memory has an integral lithium battery backup for data retention. However, you will need to replace the complete unit when it finally runs down.

#### 3.2 AMI BIOS Setup

AMI BIOS ROM has a built-in Setup program that allows users to modify the basic system configuration. This type of information is stored in battery-backed CMOS RAM and BIOS NVRAM so that it retains the Setup information when the power is turned off. Entering Setup

Power on the computer and press <Del>or <ESC> immediately. This will allow you to enter Setup.

Main – Date and time can be set here. Press <Tab> to switch between date elements

Advanced – Access and configure advanced processor options and features.

Chipset – Chipset and host bridge options and features

Boot – Set boot options including boot priority and Quiet Boot option

Security – The setup administrator password can be set here

Save & Exit -Save your changes and exit the program

## 3.3 Setup Submenu: Main

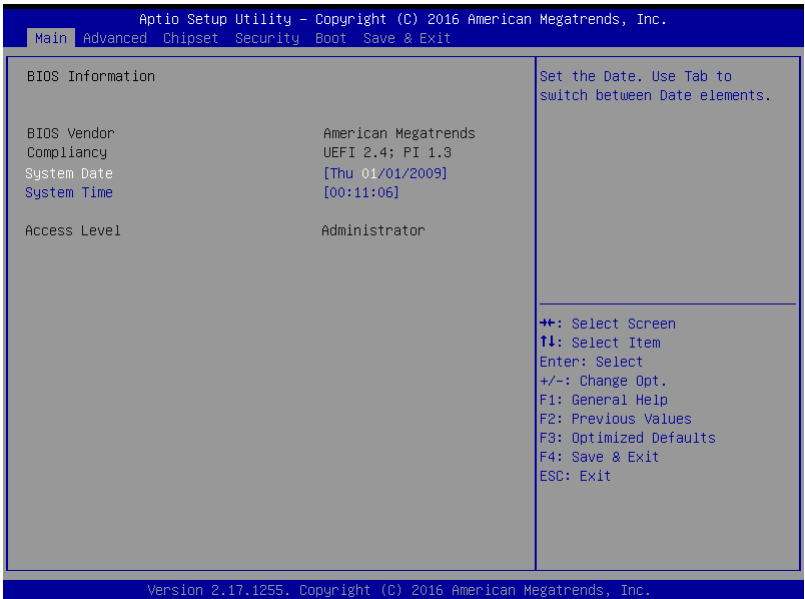

## 3.4 Setup Submenu: Advanced

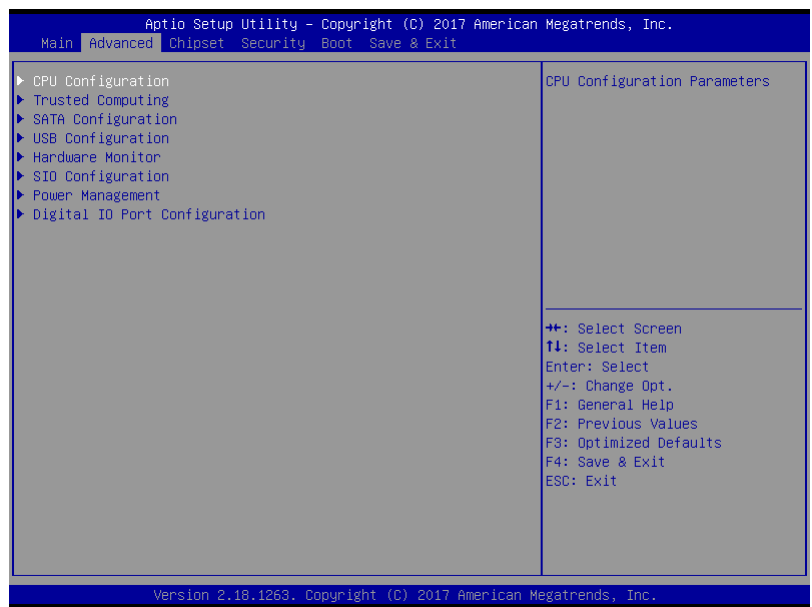

## 3.4.1 CPU Configuration

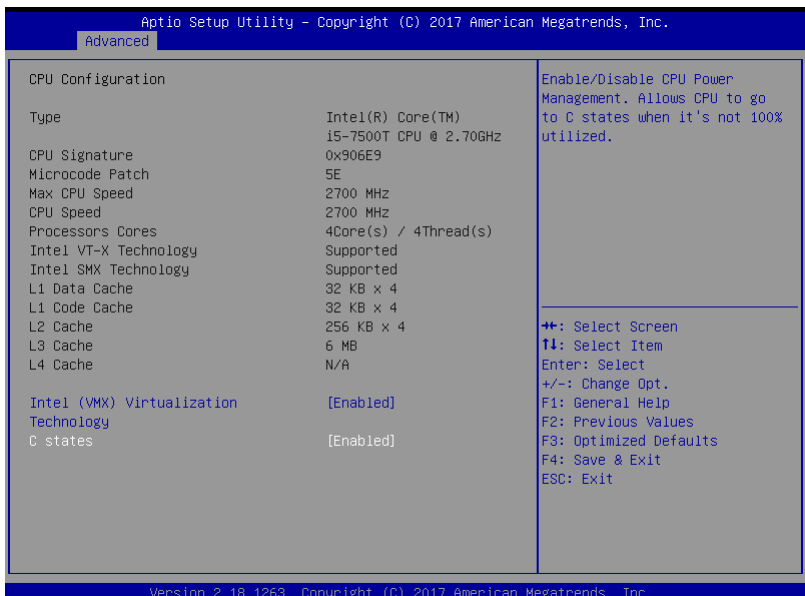

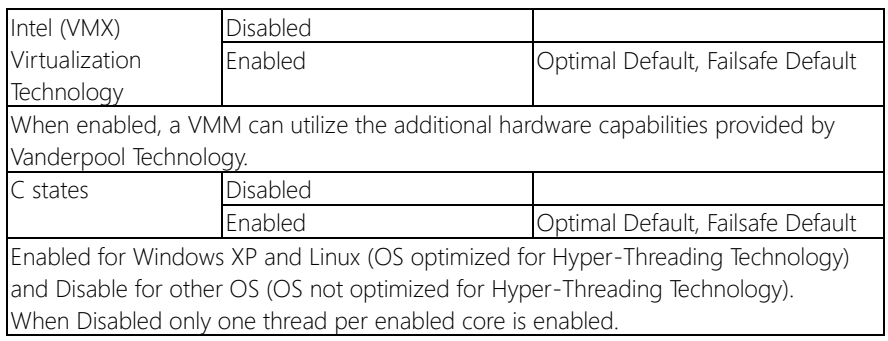

## 3.4.2 SATA Configuration

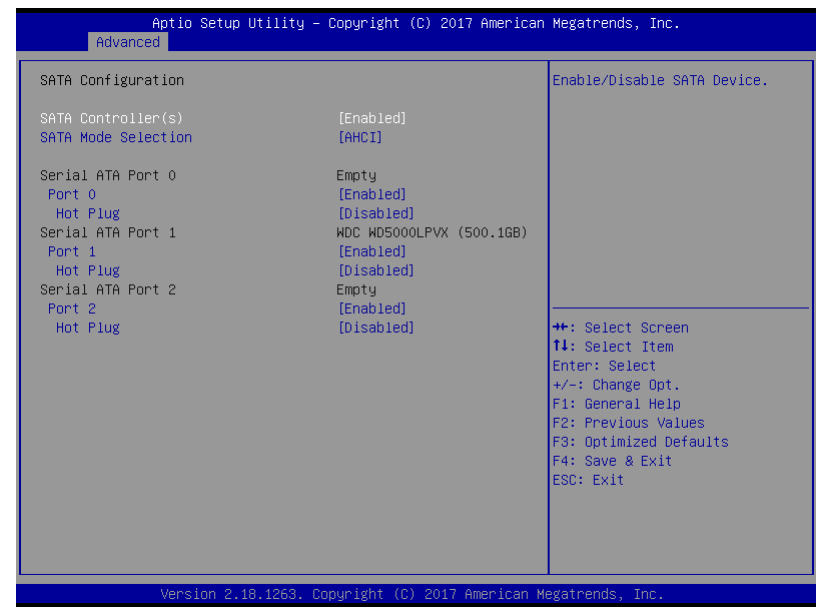

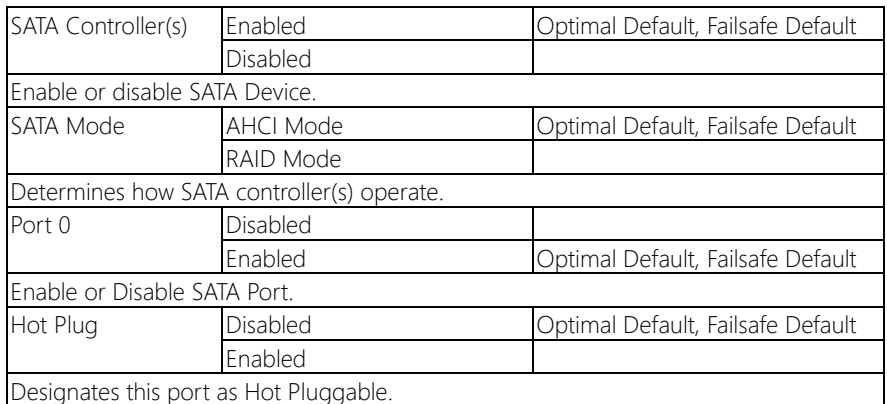

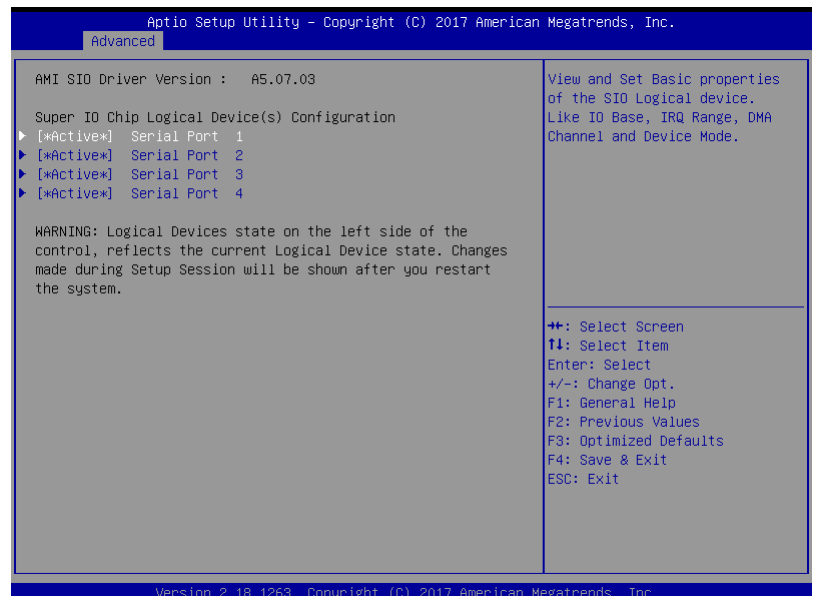

## 3.4.3.1 Serial Port Configuration

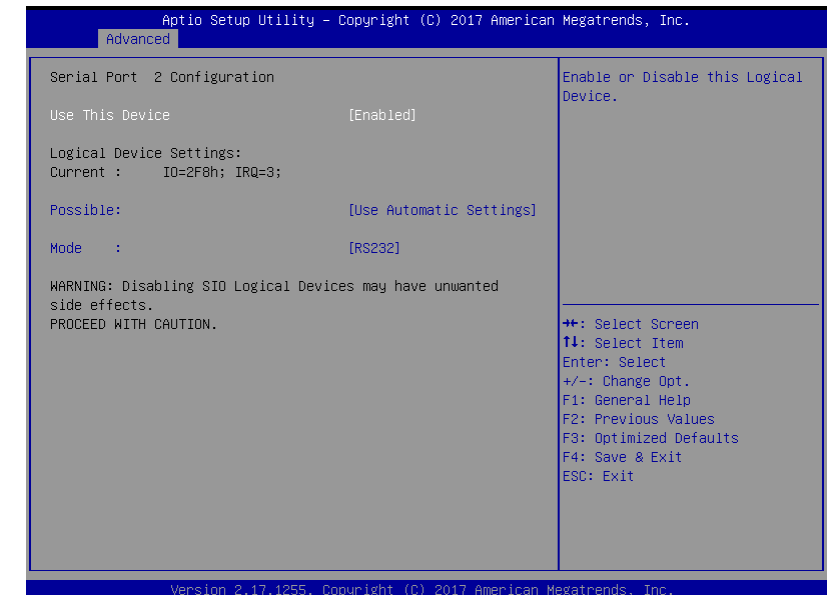

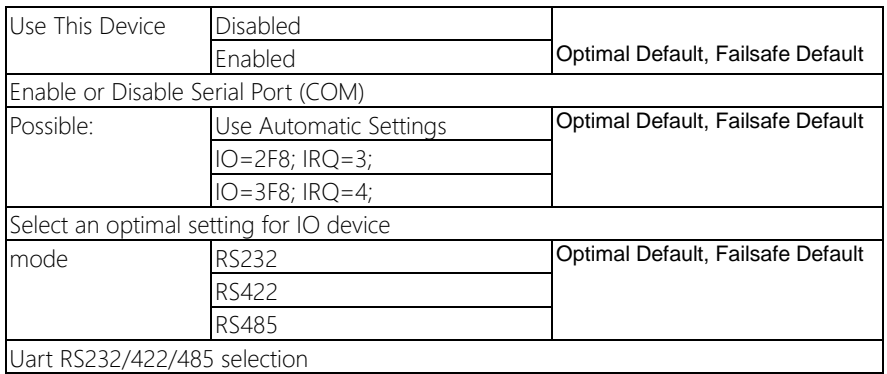

## 3.4.4 Hardware Monitor

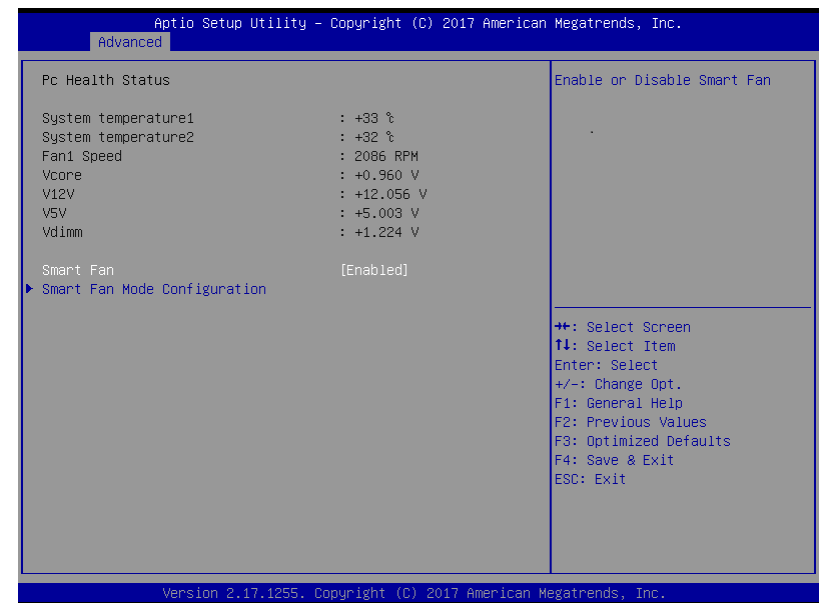

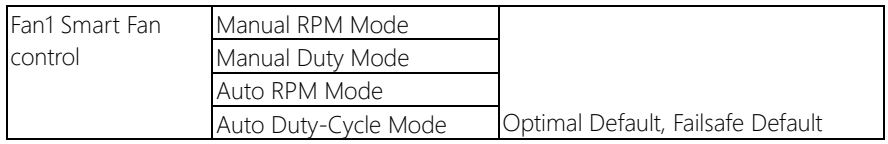

## 3.4.4.1 CPU Smart Fan Mode Configuration

## Manual RPM Mode

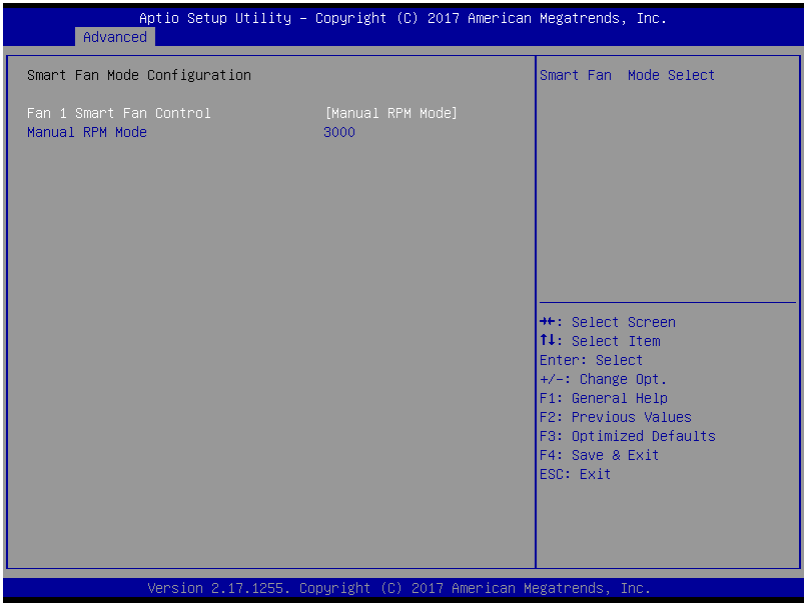

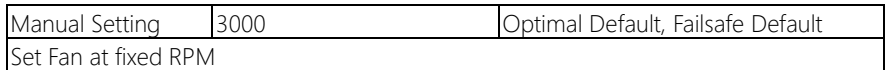

## Manual Duty Mode

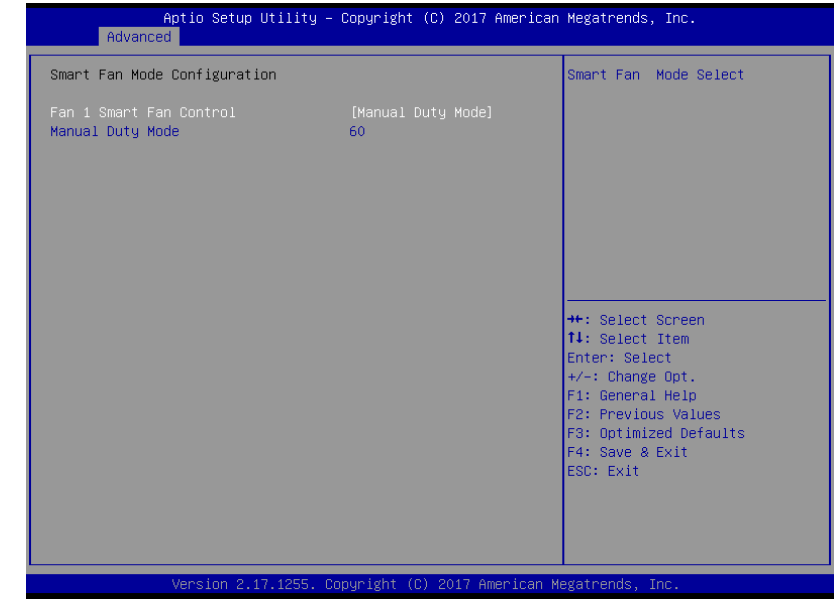

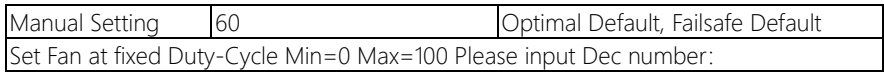

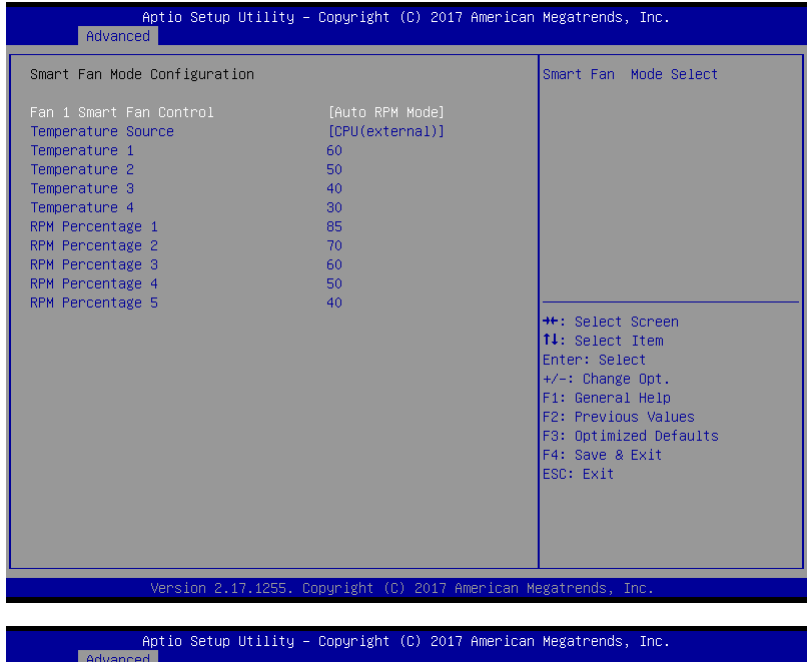

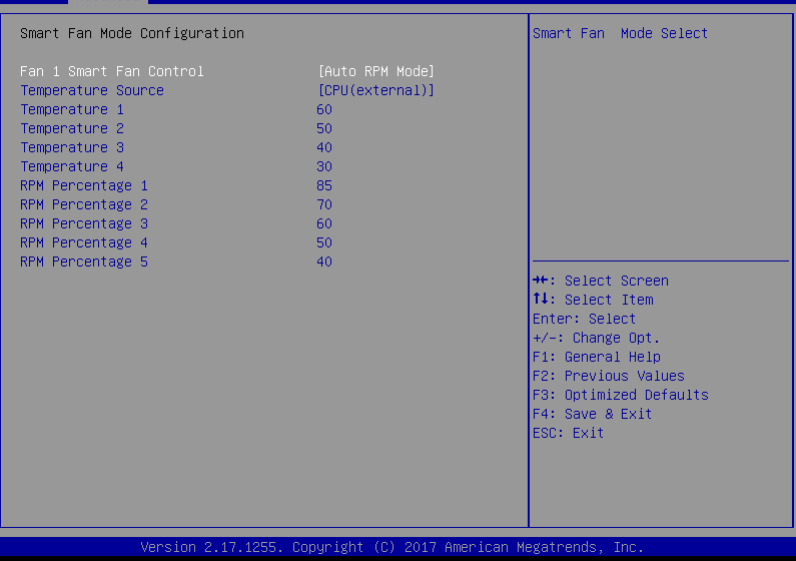

## 3.4.5 USB Configuration

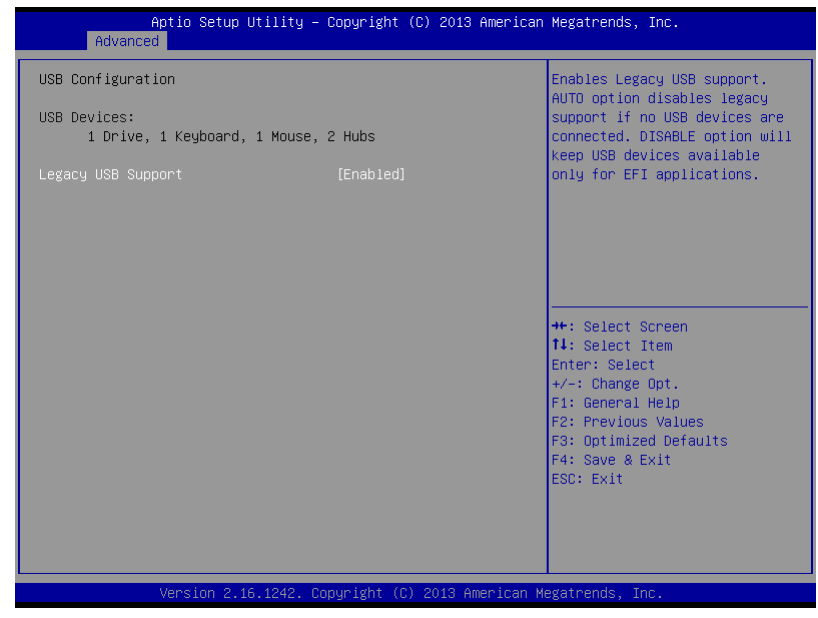

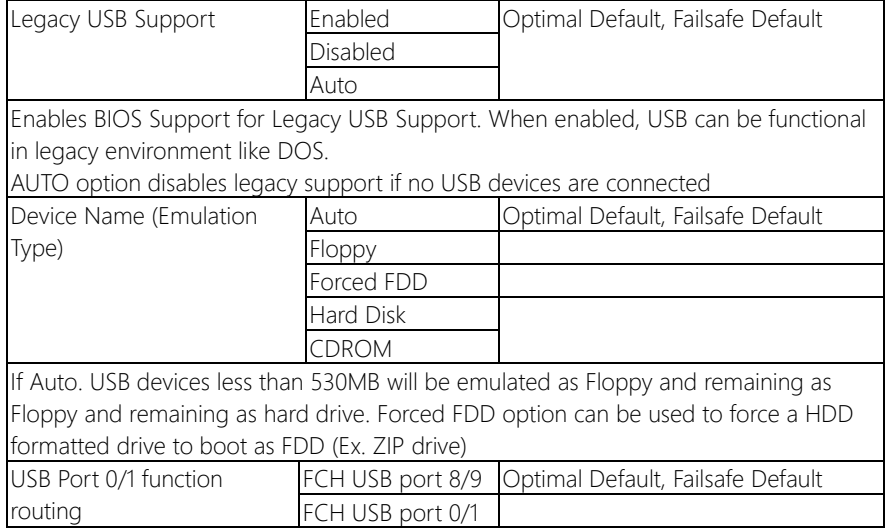

## 3.4.6 Digital IO Port Configuration

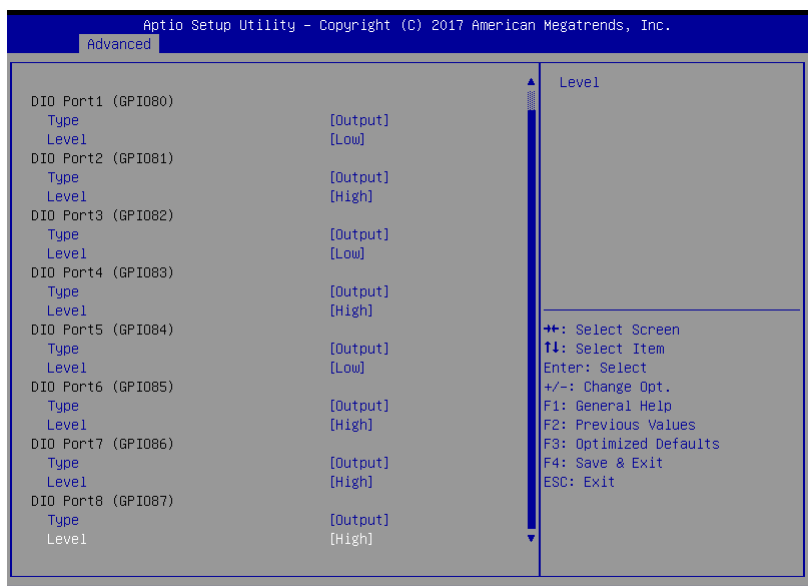

Version 2.17.1255. Copyright (C) 2017 American Megatrends, Inc.

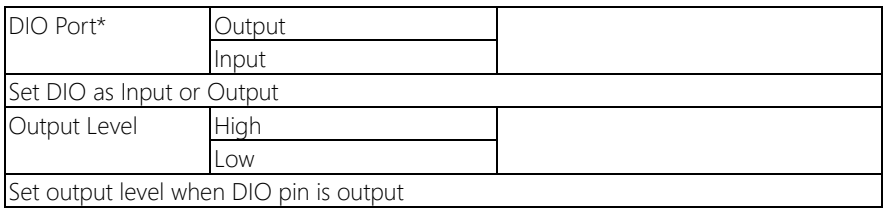

## 3.4.7 Power Management

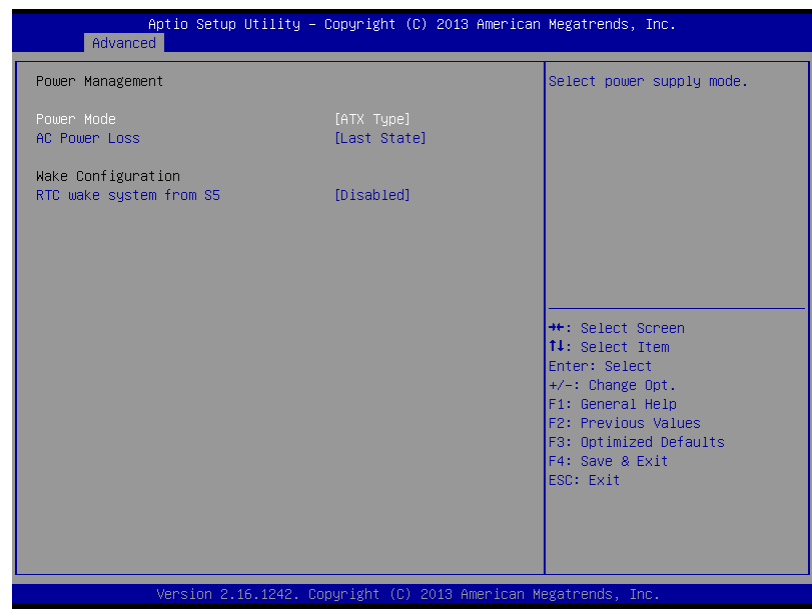

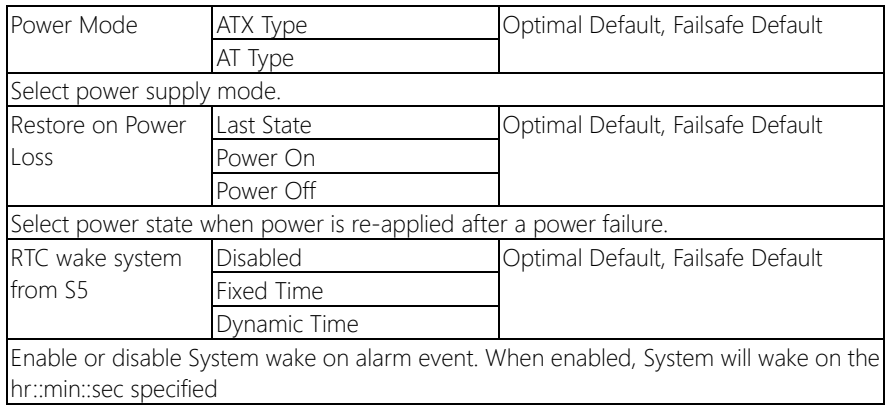

## 3.5 Setup Submenu: Chipset

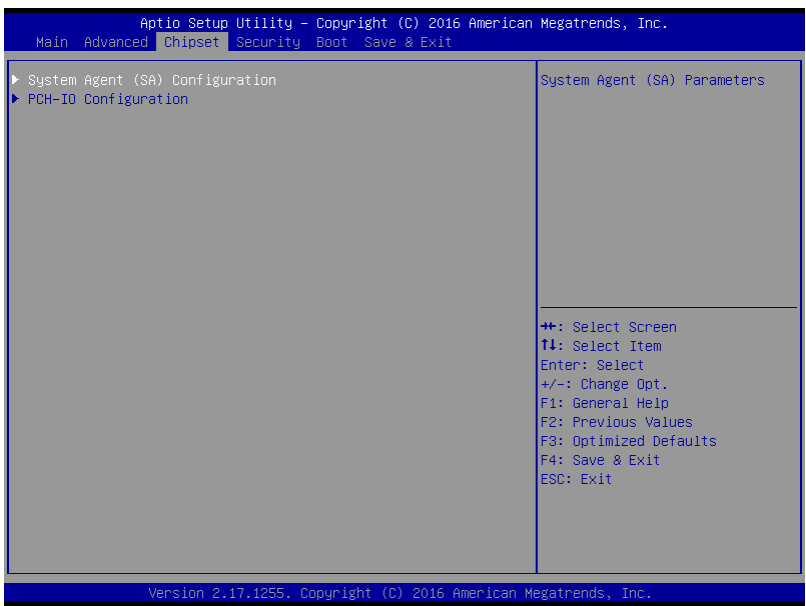

## 3.5.1 System Agent (SA) Configuration

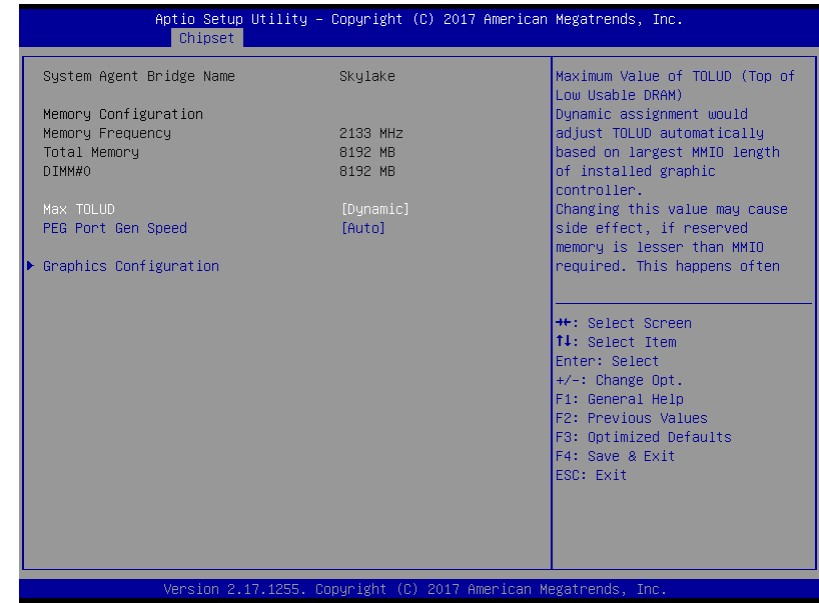

#### Options summary:

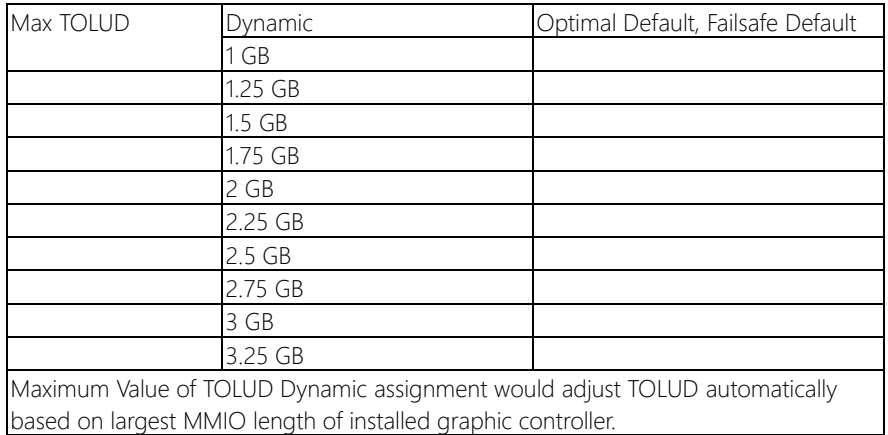

*Table Continues on Next Page*

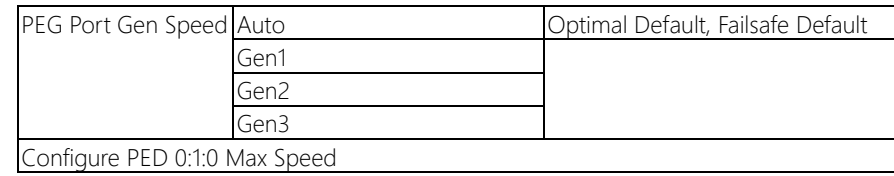

## 3.5.1.1 Graphics Configuration

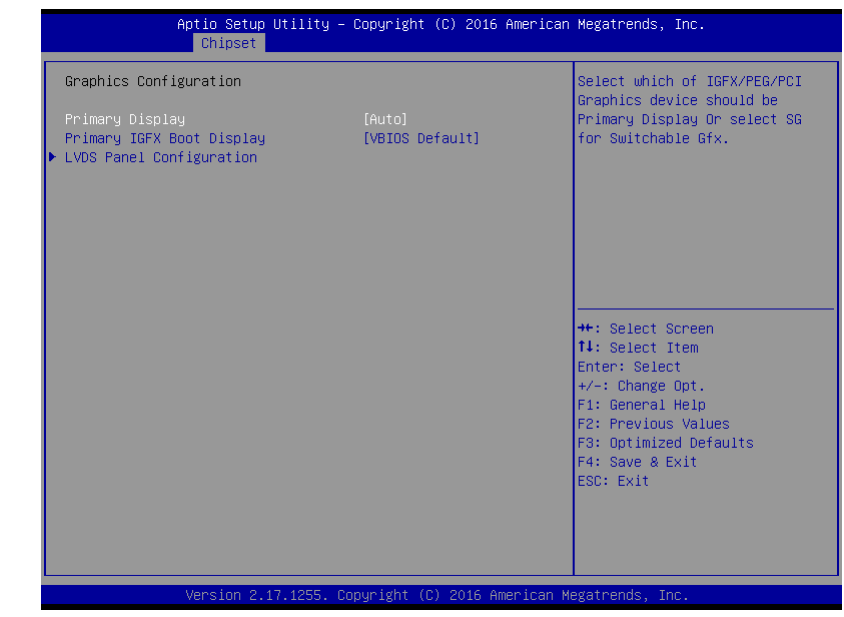

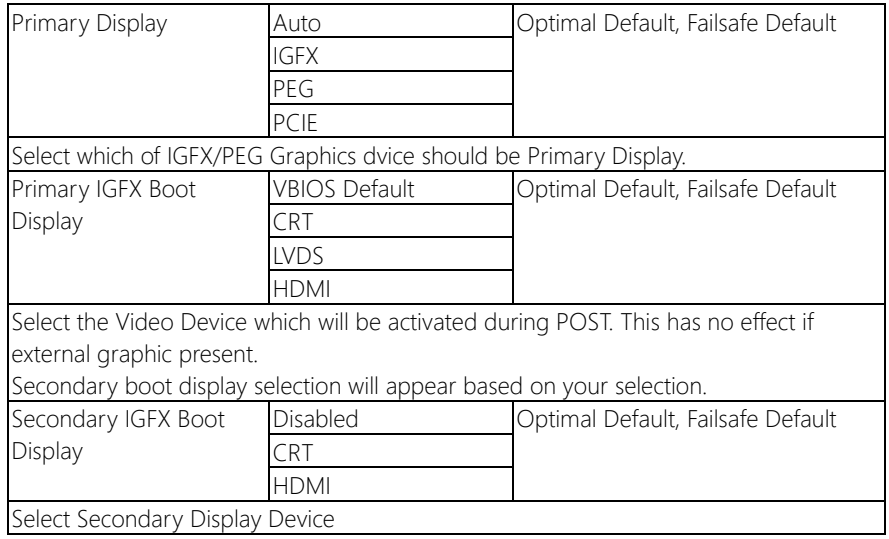

## 3.5.1.2 LVDS Panel Configuration

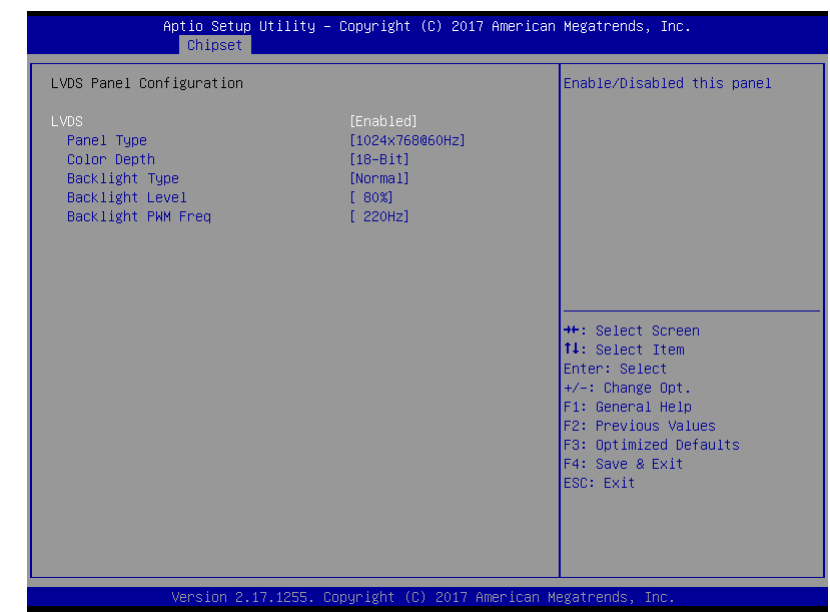

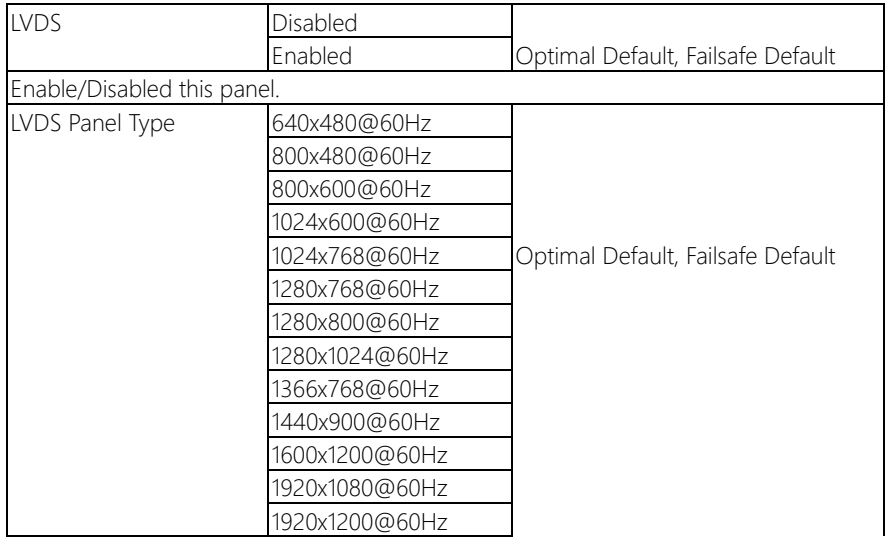

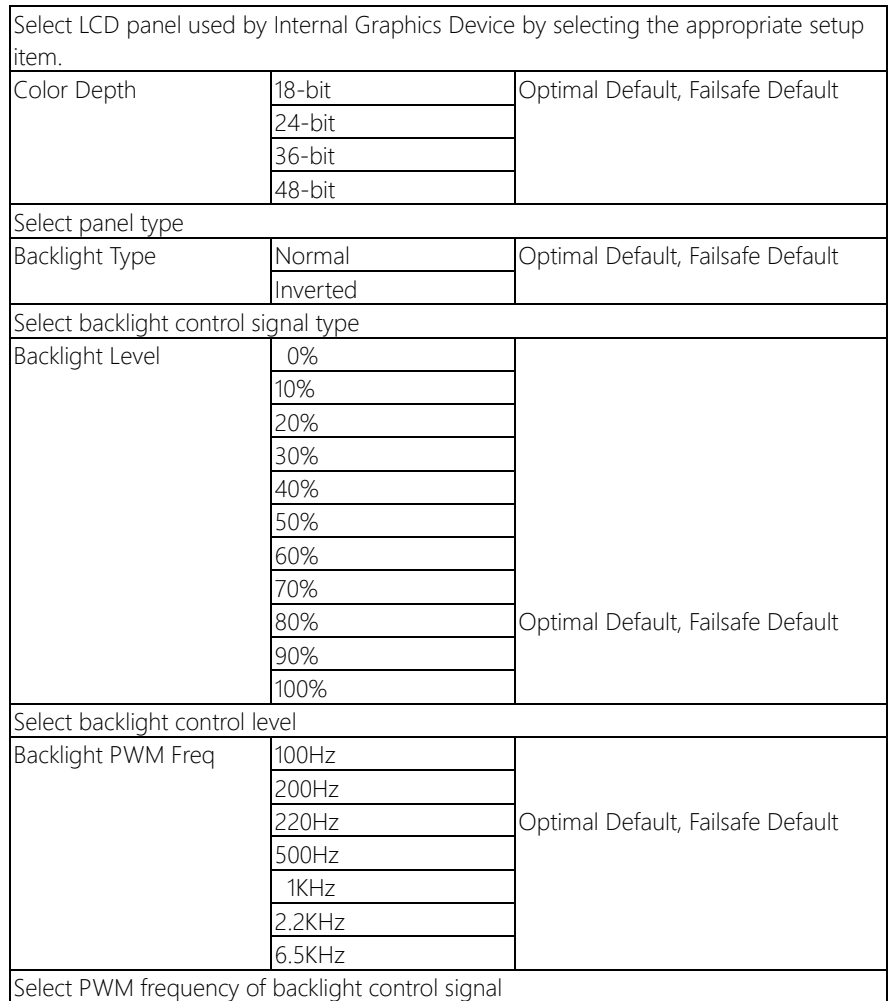

## 3.5.2 PCH-IO Configuration

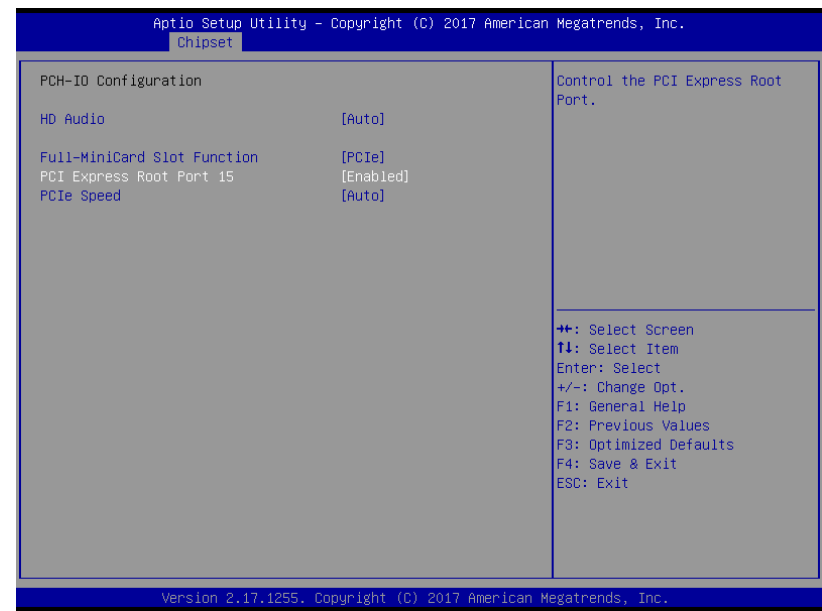

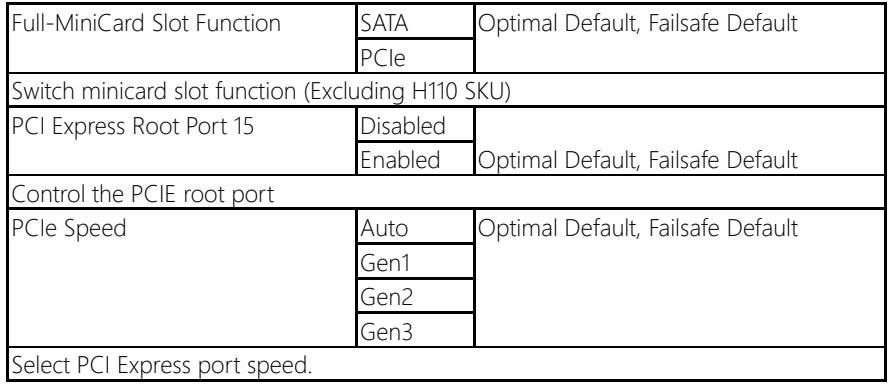

## 3.6 Setup Submenu: Security

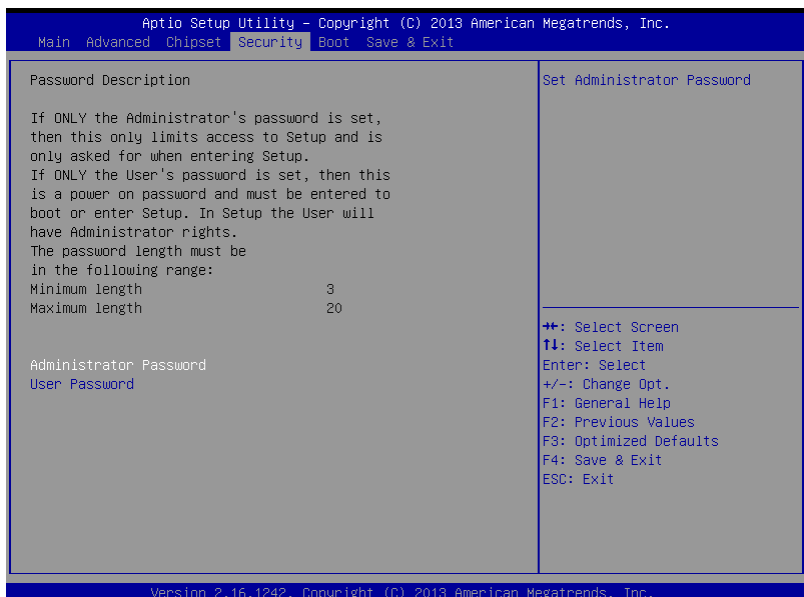

#### Change User/Administrator Password

You can set an Administrator Password or User Password. An Administrator Password must be set before you can set a User Password. The password will be required during boot up, or when the user enters the Setup utility. A User Password does not provide access to many of the features in the Setup utility.

Select the password you wish to set, and press Enter. In the dialog box, enter your password (must be between 3 and 20 letters or numbers). Press Enter and retype your password to confirm. Press Enter again to set the password.

#### Removing the Password

Select the password you want to remove and enter the current password. At the next dialog box press Enter to disable password protection.

## 3.7 Setup Submenu: Boot

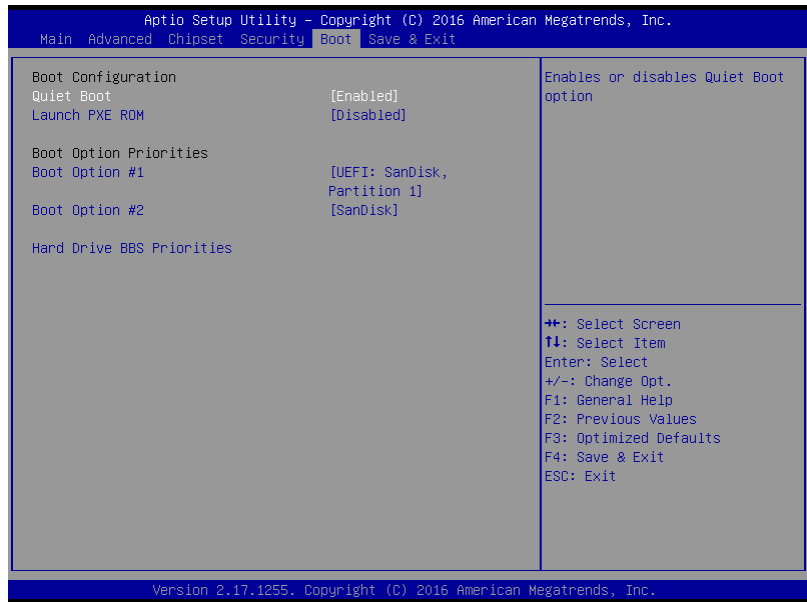

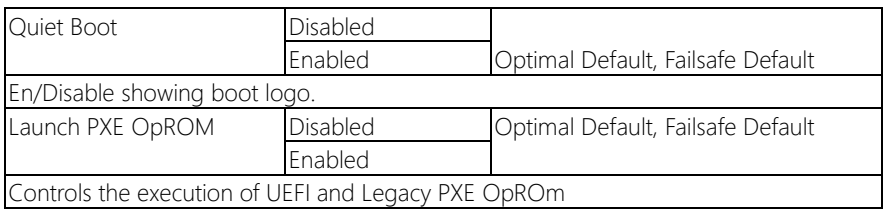

## 3.7.1 BBS Priorities

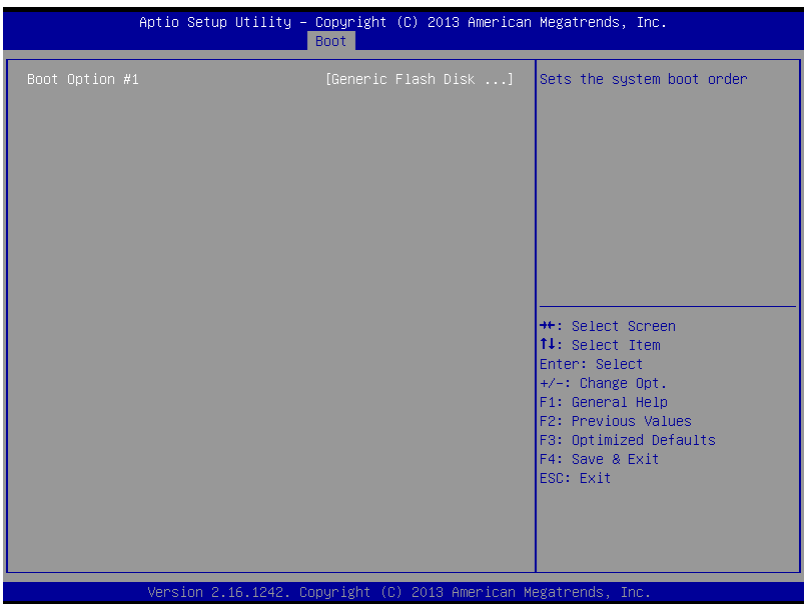

## 3.8 Setup Submenu: Save & Exit

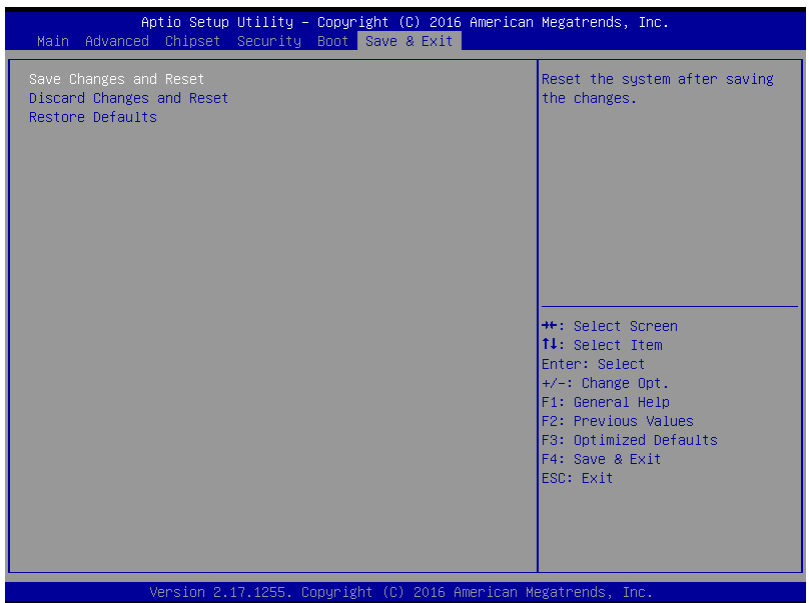

## Chapter 4

Drivers Installation

## 4.1 Driver Download and Installation

Drivers for the EPIC-KBS7 can be downloaded from the product page on the AAEON website by following this link:

<https://www.aaeon.com/en/p/epic-boards-epic-kbs7>

Download the driver(s) you need and follow the steps below to install them.

#### Step 1 – Install Chipset Drivers

- 1. Open the Step 1 Chipset folderfollowed by infinst\_autol.exe
- 2. Follow the instructions
- 3. Drivers will be installed automatically

#### Step 2 – Install Graphics Driver

- 1. Open the STEP2 VGAfolder and select your OS
- 2. Open the Setup.exefile in the folder
- 3. Follow the instructions
- 4. Drivers will be installed automatically

#### Note 1:

- ⚫ This motherboard supports VGA and LVDS display devices in Single Display mode by default. Press <Ctrl>+<Alt>+<F1> to switch to VGA device and press <Ctrl>+<Alt>+<F3> to switch to LVDS device.
- Before removing the current display device, connect the display device that you want to use, and then press the hot keys to switch to that device.

Note 2: If you are using Windows XP, you have to install the .NET Framework (dot NET) driver first (dotnetfx35.exe in dotNet Framework folder).

#### Step 3 – Install LAN Driver

- 1. Open the STEP3 LAN (Intel\_82579)folder and select your OS
- 2. Open the .exe file in the folder
- 3. Follow the instructions
- 4. Drivers will be installed automatically

#### Step 4 – Install Audio Driver

- 1. Open the **STEP4 Audio** folder and select your OS
- 2. Open the Setup.exefile in the folder
- 3. Follow the instructions
- 4. Drivers will be installed automatically

#### Step 5 – Install ME Drivers

- 1. Open the STEP5 ME SWfolder and select your OS
- 2. Open the Setup.exefile in the folder
- 3. Follow the instructions
- 4. Drivers will be installed automatically

#### Step 6 – Install USB 3.0 Driver

- 1. Open the STEP6 USB 3.0 folder and select your OS
- 2. Open the Setup.exefile in the folder
- 3. Follow the instructions
- 4. Drivers will be installed automatically

# Appendix A

Watchdog Timer Programming

## A.1 Watchdog Timer Initial Program

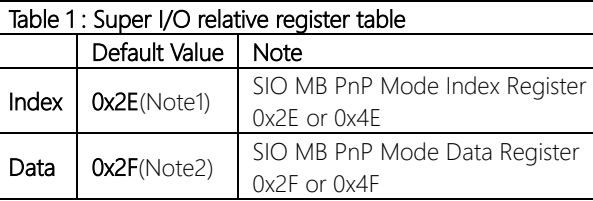

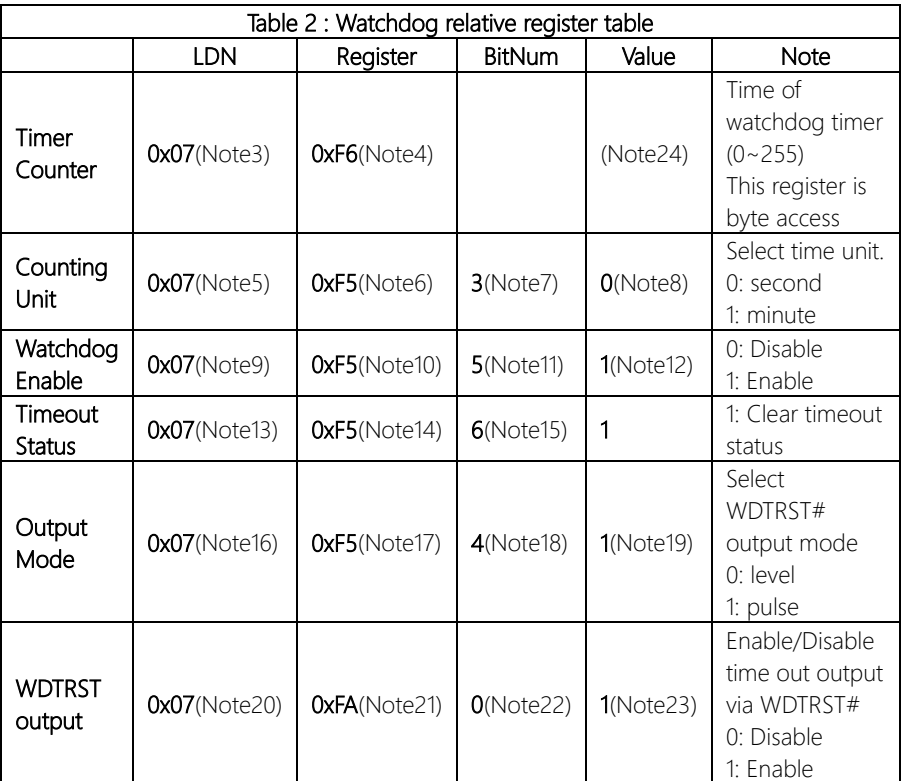

\*\*\*\*\*\*\*\*\*\*\*\*\*\*\*\*\*\*\*\*\*\*\*\*\*\*\*\*\*\*\*\*\*\*\*\*\*\*\*\*\*\*\*\*\*\*\*\*\*\*\*\*\*\*\*\*\*\*\*\*\*\*\*\*\*\*\*\*\*\*\*\*\*\*\*\*\*\*\*\*\*\*\*\*

// SuperIO relative definition (Please reference to Table 1) #define byte SIOIndex //This parameter is represented from Note1 #define byte SIOData //This parameter is represented from Note2 #define void IOWriteByte(byte IOPort, byte Value); #define byte IOReadByte(byte IOPort); // Watch Dog relative definition (Please reference to Table 2) #define byte TimerLDN //This parameter is represented from Note3 #define byte TimerReg //This parameter is represented from Note4 #define byte TimerVal // This parameter is represented from Note24 #define byte UnitLDN //This parameter is represented from Note5 #define byte UnitReg //This parameter is represented from Note6 #define byte UnitBit //This parameter is represented from Note7 #define byte UnitVal //This parameter is represented from Note8 #define byte EnableLDN //This parameter is represented from Note9 #define byte EnableReg //This parameter is represented from Note10 **#define byte** EnableBit //This parameter is represented from Note11 #define byte EnableVal //This parameter is represented from Note12 #define byte StatusLDN // This parameter is represented from Note13 #define byte StatusReg // This parameter is represented from Note14 #define byte StatusBit // This parameter is represented from Note15 #define byte ModeLDN // This parameter is represented from Note16 #define byte ModeReg // This parameter is represented from Note17 #define byte ModeBit // This parameter is represented from Note18 #define byte ModeVal // This parameter is represented from Note19 #define byte WDTRstLDN // This parameter is represented from Note20 #define byte WDTRstReg // This parameter is represented from Note21 #define byte WDTRstBit // This parameter is represented from Note22 #define byte WDTRstVal // This parameter is represented from Note23 \*\*\*\*\*\*\*\*\*\*\*\*\*\*\*\*\*\*\*\*\*\*\*\*\*\*\*\*\*\*\*\*\*\*\*\*\*\*\*\*\*\*\*\*\*\*\*\*\*\*\*\*\*\*\*\*\*\*\*\*\*\*\*\*\*\*\*\*\*\*\*\*\*\*\*\*\*\*\*\*\*\*\*\*
### VOID Main(){

- // Procedure: AaeonWDTConfig
- // (byte)Timer: Time of WDT timer.(0x00~0xFF)
- // (boolean)Unit : Select time unit(0: second, 1: minute).

## AaeonWDTConfig();

- // Procedure : AaeonWDTEnable
- // This procudure will enable the WDT counting.

### AaeonWDTEnable();

 $\overline{\mathbf{a}}$ 

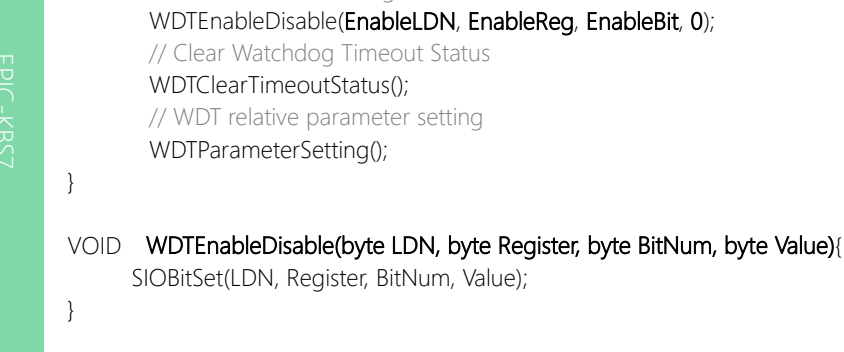

// Procedure: AaeonWDTEnable VOID AaeonWDTEnable (){

// Procedure: AaeonWDTConfig VOID AaeonWDTConfig (){

// Disable WDT counting

### VOID WDTParameterSetting(){

// Watchdog Timer counter setting SIOByteSet(TimerLDN, TimerReg, TimerVal); // WDT counting unit setting SIOBitSet(UnitLDN, UnitReg, UnitBit, UnitVal); // WDT output mode setting, level / pulse SIOBitSet(ModeLDN, ModeReg, ModeBit, ModeVal); // Watchdog timeout output via WDTRST# SIOBitSet(WDTRstLDN, WDTRstReg, WDTRstBit, WDTRstVal);

WDTEnableDisable(EnableLDN, EnableReg, EnableBit, 1);

setting

### VOID WDTClearTimeoutStatus(){

SIOBitSet(StatusLDN, StatusReg, StatusBit, 1);

 $\left\{ \right\}$ 

 $\mathcal{E}$ 

}

}

}

### \*\*\*\*\*\*\*\*\*\*\*\*\*\*\*\*\*\*\*\*\*\*\*\*\*\*\*\*\*\*\*\*\*\*\*\*\*\*\*\*\*\*\*\*\*\*\*\*\*\*\*\*\*\*\*\*\*\*\*\*\*\*\*\*\*\*\*\*\*\*\*\*\*\*\*\*\*\*\*\*\*\*\*\* VOID SIOEnterMBPnPMode(){ IOWriteByte(SIOIndex, 0x87); IOWriteByte(SIOIndex, 0x87);

VOID SIOExitMBPnPMode(){ IOWriteByte(SIOIndex, 0xAA);

### VOID SIOSelectLDN(byte LDN){

IOWriteByte(SIOIndex, 0x07); // SIO LDN Register Offset = 0x07 IOWriteByte(SIOData, LDN);

### VOID SIOBitSet(byte LDN, byte Register, byte BitNum, byte Value){

Byte TmpValue;

```
SIOEnterMBPnPMode();
SIOSelectLDN(byte LDN);
IOWriteByte(SIOIndex, Register);
TmpValue = IOReadByte(SIOData);
TmpValue < - (1 < BitNum);
TmpValue |= (Value << BitNum);
IOWriteByte(SIOData, TmpValue);
SIOExitMBPnPMode();
```
}

}

### VOID SIOByteSet(byte LDN, byte Register, byte Value){

SIOEnterMBPnPMode(); SIOSelectLDN(LDN); IOWriteByte(SIOIndex, Register); IOWriteByte(SIOData, Value); SIOExitMBPnPMode();

\*\*\*\*\*\*\*\*\*\*\*\*\*\*\*\*\*\*\*\*\*\*\*\*\*\*\*\*\*\*\*\*\*\*\*\*\*\*\*\*\*\*\*\*\*\*\*\*\*\*\*\*\*\*\*\*\*\*\*\*\*\*\*\*\*\*\*\*\*\*\*\*\*\*\*\*\*\*\*\*\*\*\*\*

## Appendix B

I/O Information

## B.1 I/O Address Map

### $\vee$  **EXAMP-282073Q**

 $\vee$  M Input/output (IO)

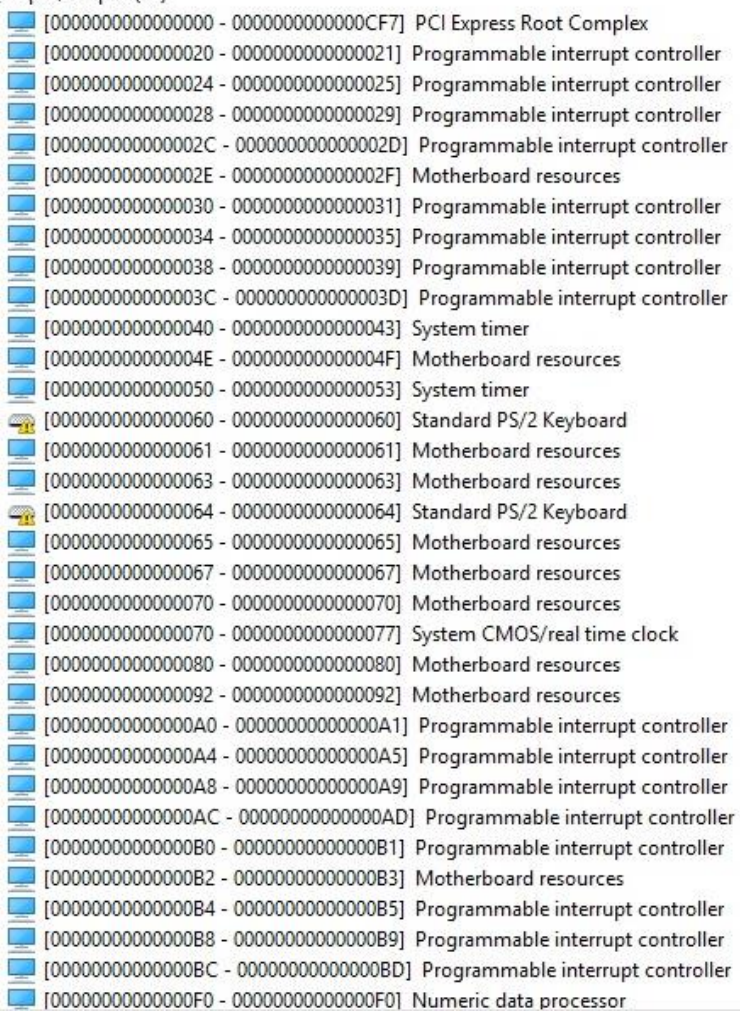

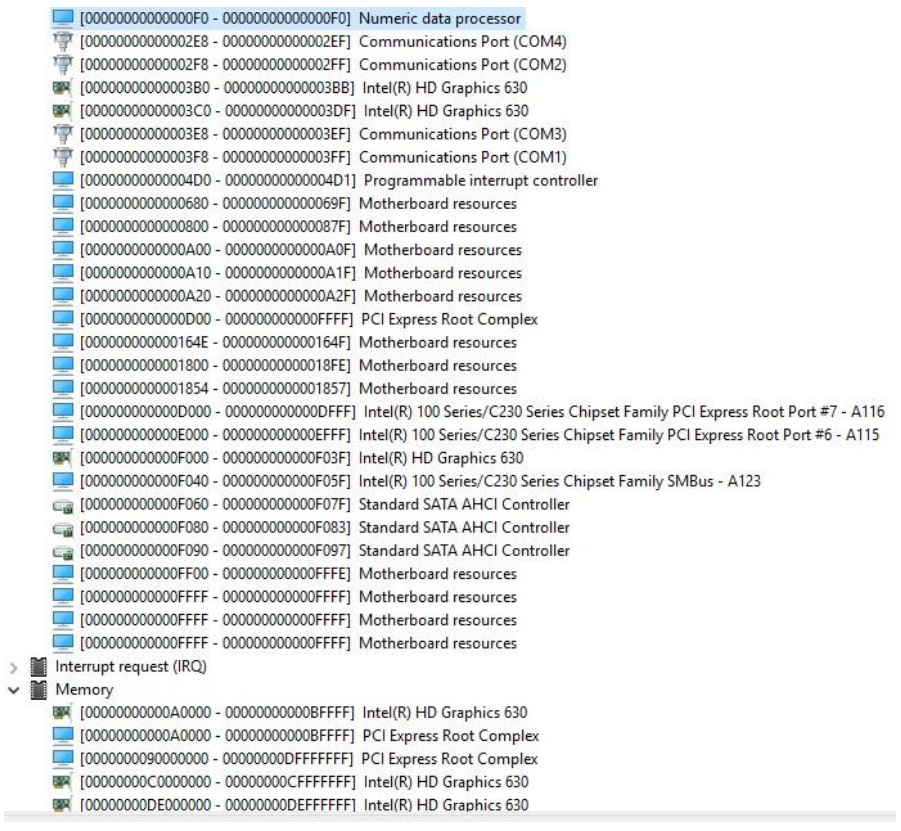

 $\checkmark$   $\checkmark$ 

## B.2 Memory Address Map

### $\vee$  Memory

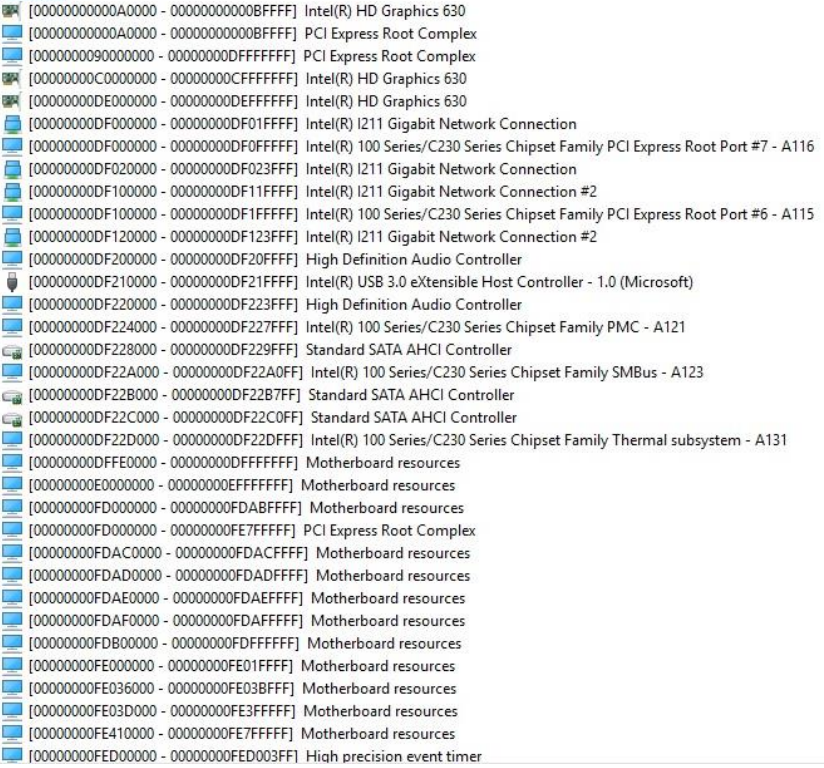

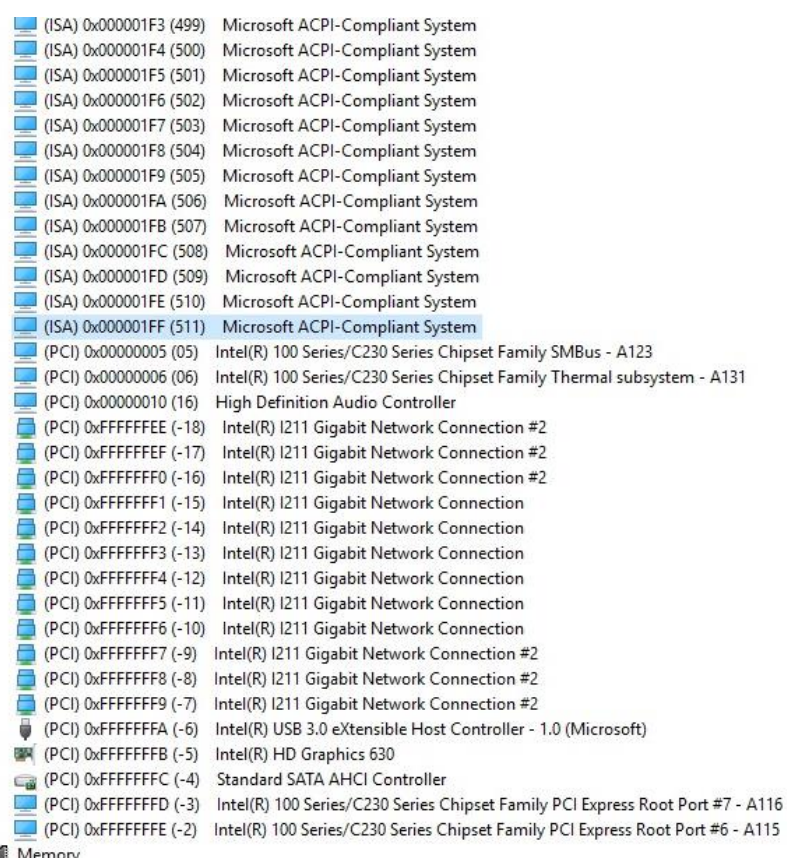

 $\geq$   $\frac{1}{2}$  Memory

## B.3 IRQ Mapping Chart

DESKTOP-282073Q

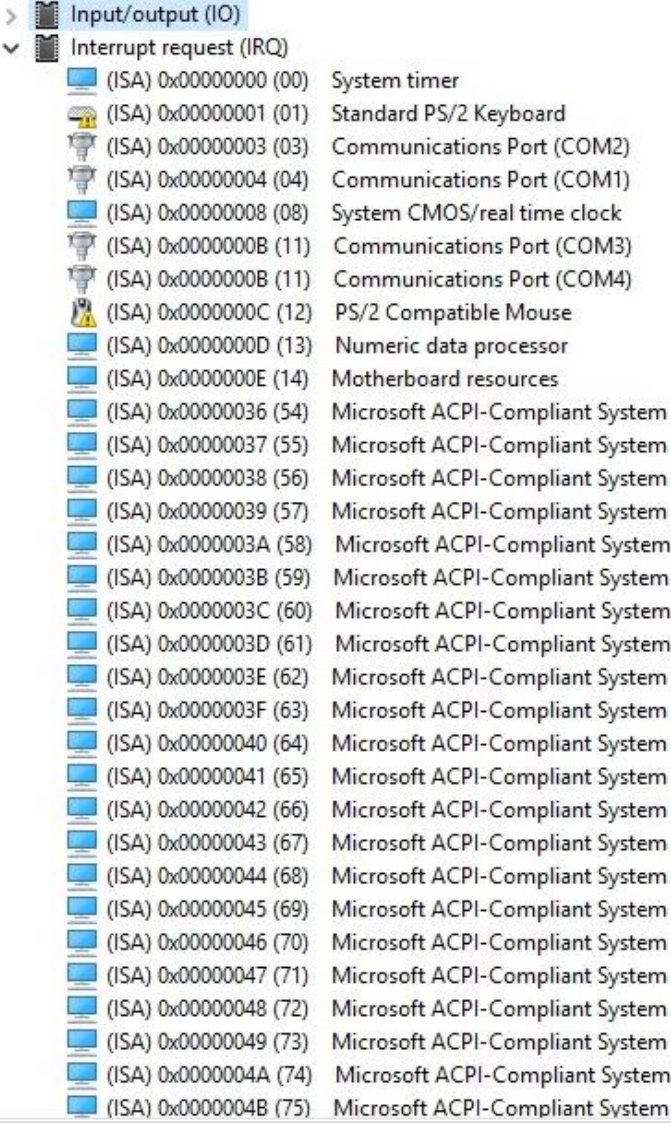

System System System System

System

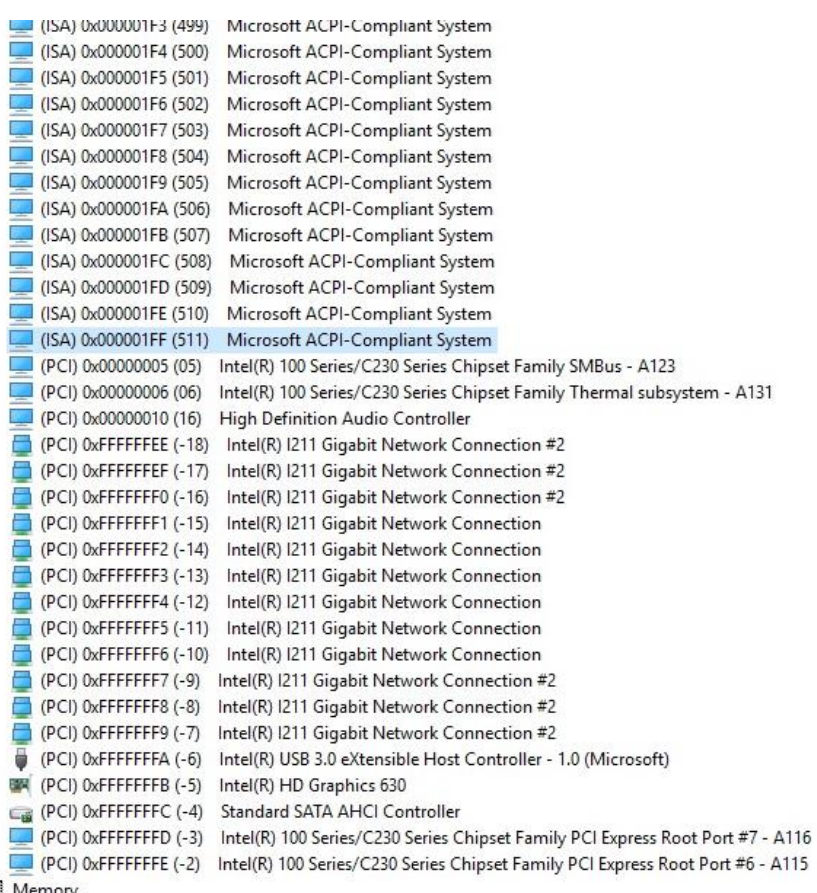

 $\frac{1}{2}$  Memory

# Appendix C

Mating Connector Information

## C.1 Mating Connectors

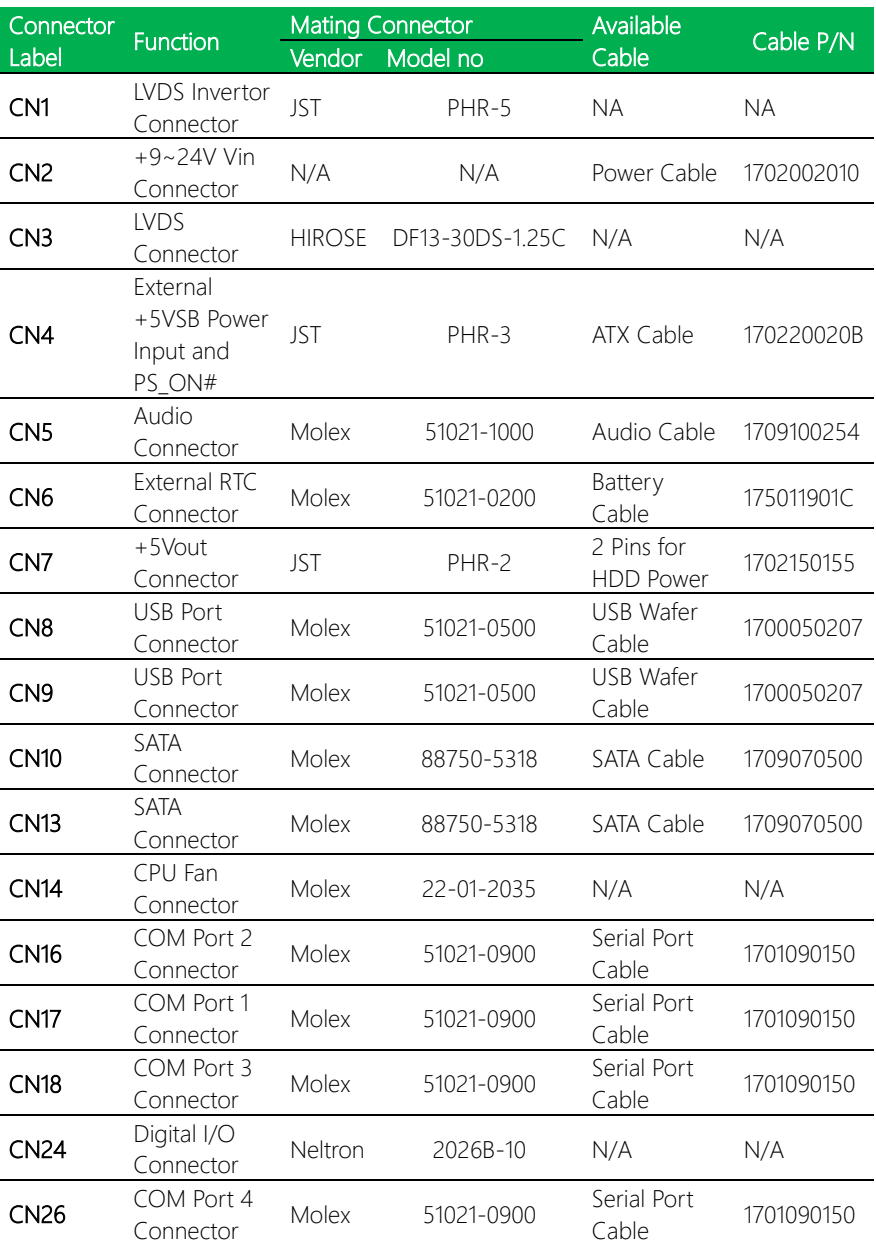